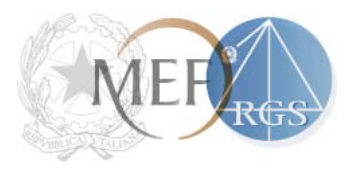

Ministero dell'Economia e delle Finanze

Dipartimento della Ragioneria generale dello Stato **IGICS – Uff.IV**

PIATTAFORMA PER LA CERTIFICAZIONE DEI CREDITI

GUIDA ALLA RICOGNIZIONE DEI DEBITI

ART. 7 DEL DECRETO LEGGE 8 APRILE 2013, N. 35 CONVERTITO CON LEGGE 6 GIUGNO 2013, N.64

Versione 2.3 del 04/09/2013

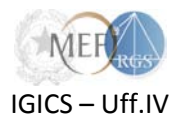

# **Sommario**

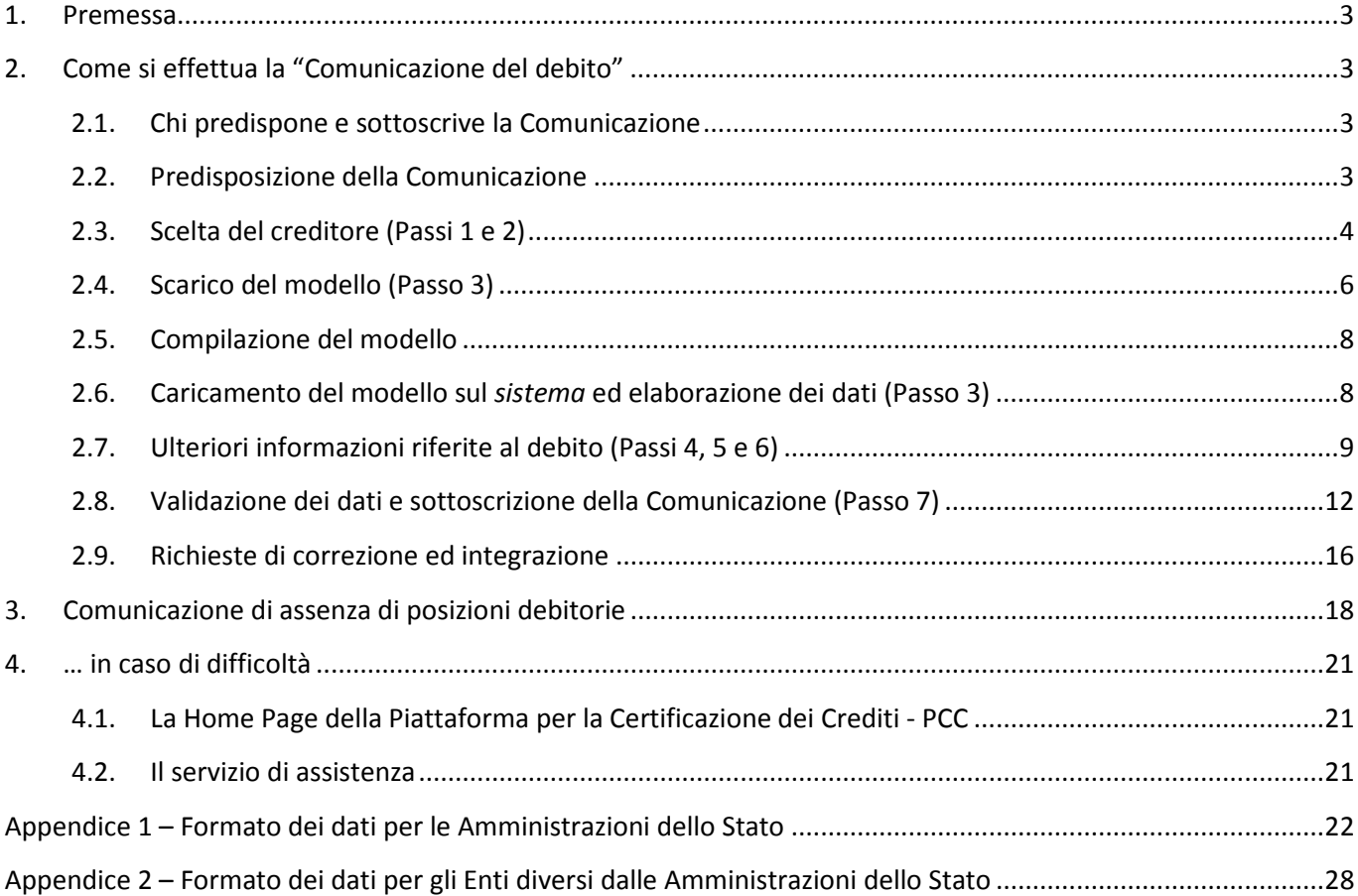

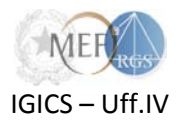

#### <span id="page-2-0"></span>**1. Premessa**

L'articolo 7 del decreto legge 8 aprile 2013, n. 35, convertito con legge 6 giugno 2013, n. 64, al comma 4 prescrive che le Amministrazioni e gli Enti pubblici rientranti nell'ambito di applicazione delle norme sulla certificazione dei crediti, nonché i restanti enti individuati ai sensi dell'articolo 1, comma 2, della legge 31 dicembre 2009, n. [1](#page-2-4)96, e successive modificazioni<sup>1</sup>, sono tenuti a **comunicare**, tramite la Piattaforma per la Certificazione dei Crediti (nel seguito *sistema PCC*), nel periodo compreso tra il 1° giugno 2013 ed il 15 settembre 2013, **l'elenco completo dei debiti certi, liquidi ed esigibili, maturati alla data del 31 dicembre 2012, non ancora estinti**, dando indicazione dei dati identificativi dei rispettivi creditori.

Ai sensi del comma 6 del medesimo articolo, tale comunicazione, limitatamente ai crediti che non siano stati oggetto di cessione o certificazione, **equivale a certificazione del credito**<sup>[2](#page-2-5)</sup> (ad eccezione delle comunicazioni rilasciate dalle Amministrazioni di cui all'art. 7, comma 7-ter del citato decreto legge).

### <span id="page-2-1"></span>**2. Come si effettua la "Comunicazione del debito"**

La "Comunicazione del debito" avviene mediante **appositi modelli** resi disponibili sul *sistema PCC* a partire dal 1° giugno 2013. Lo schema dei predetti modelli è riportato i[n appendice](#page-21-0) alla presente guida.

La Comunicazione deve essere resa anche in assenza di **posizioni debitorie**. A tal fine si vedano le istruzioni riportate al [Capitolo 3.](#page-17-0)

#### <span id="page-2-2"></span>**2.1.Chi predispone e sottoscrive la Comunicazione**

La "Comunicazione del debito" può essere predisposta e sottoscritta dalle persone con il ruolo di "Incaricati al rilascio delle certificazioni", nei limiti del proprio mandato, o dai "Responsabili delle amministrazioni", accreditati sul *sistema PCC*[3](#page-2-6) .

#### <span id="page-2-3"></span>**2.2.Predisposizione della Comunicazione**

Per predisporre la Comunicazione occorre:

l

<span id="page-2-4"></span> $1$ Unità istituzionali che fanno parte del settore delle Amministrazioni Pubbliche (Settore S13), elenco predisposto dall'Istat sulla base delle definizioni di cui agli specifici regolamenti comunitari (Sec95 - Sistema europeo dei conti). Ai sensi dell'art. 1, comma 3 della legge 31 dicembre 2009, n.196 (Legge di contabilità e di finanza pubblica) e successive modifiche e integrazioni, l'Istat è tenuto, con proprio provvedimento, a pubblicare annualmente tale lista sulla Gazzetta Ufficiale.

<span id="page-2-5"></span><sup>2</sup> Per maggiori dettagli in tema di certificazione dei crediti si rinvia alla *Guida pratica alla certificazione dei crediti*, disponibile nella sezione *Guide* della *Home page* della Piattaforma per la Certificazione dei Crediti: [http://certificazionecrediti.mef.gov.it/CertificazioneCredito/home.xhtml.](http://certificazionecrediti.mef.gov.it/CertificazioneCredito/home.xhtml)

<span id="page-2-6"></span><sup>3</sup> Per maggiori dettagli sui ruoli di "Incaricato" e di "Responsabile" si rinvia alla *Guida pratica alla certificazione dei crediti*, disponibile nella sezione *Guide* della *Home page* della Piattaforma per la Certificazione dei Crediti: [http://certificazionecrediti.mef.gov.it/CertificazioneCredito/home.xhtml.](http://certificazionecrediti.mef.gov.it/CertificazioneCredito/home.xhtml)

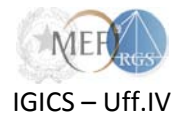

- **accedere all'apposita funzionalità** resa disponibile sul *sistema PCC*;
- **indicare l'ufficio** incaricato di predisporre la Comunicazione (Passo 1);
- **individuare il titolare dei crediti** al quale la Comunicazione è riferita (Passo 2);
- **scaricare il modello** della Comunicazione (Passo 3);
- **compilare il modello** della Comunicazione (Passo 3);
- **caricare** sul *sistema* **il modello compilato** (Passo 3);
- **attendere l'esito** dell'elaborazione del modello compilato (Passo 3);
- **immettere alcune informazioni ulteriori** riferite ai debiti per i quali la Comunicazione equivale a certificazione del credito (Passi 4, 5 e 6);
- **validare i dati e sottoscrivere la Comunicazione** (Passo 7)**.**

Si illustrano, di seguito, i passi sopra accennati.

### <span id="page-3-0"></span>**2.3.Scelta del creditore (Passi 1 e 2)**

Dopo aver effettuato l'accesso nell'apposita funzione attraverso la voce di menù *Ricognizione debiti Comunicazioni nuove/in corso* ed aver determinato l'*Ufficio[4](#page-3-1)* incaricato (Passo 1), la successiva operazione da compiere è **l'indicazione del titolare del credito destinatario della Comunicazione[5](#page-3-2)** , individuabile attraverso il suo codice fiscale (Passo 2).

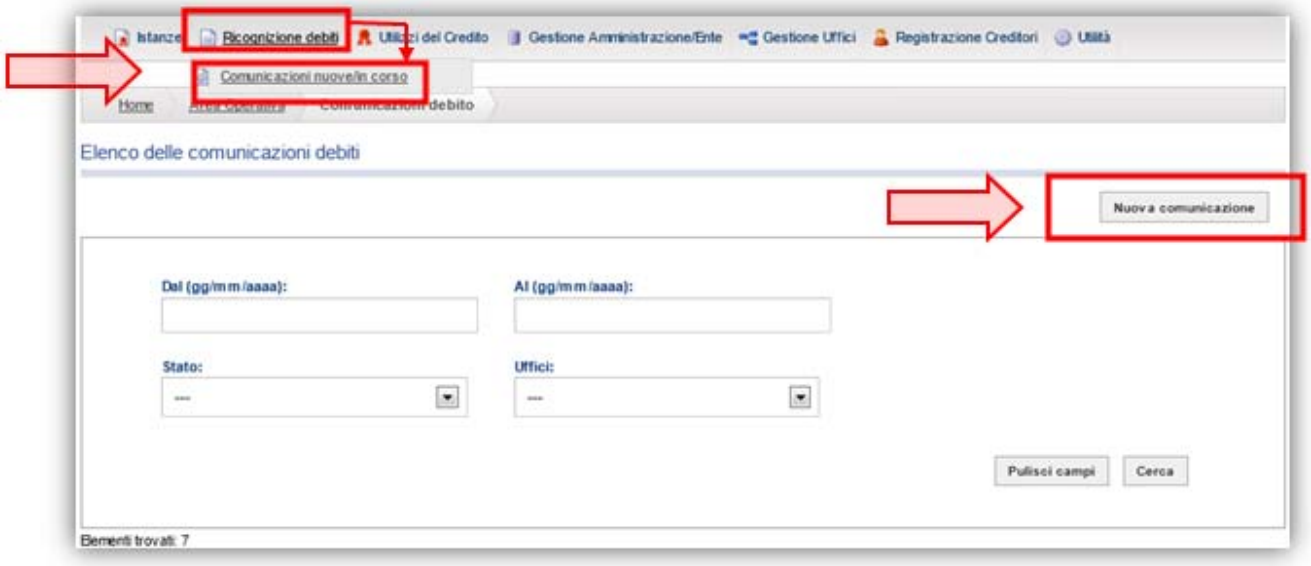

l

<span id="page-3-1"></span><sup>4</sup> Per maggiori dettagli sul significato del termine *Ufficio* ai fini del *sistema PCC* si rinvia alla *Guida pratica alla certificazione dei crediti*, sezione *Guide* della Home page della Piattaforma per la Certificazione dei Crediti: [http://certificazionecrediti.mef.gov.it/CertificazioneCredito/home.xhtml.](http://certificazionecrediti.mef.gov.it/CertificazioneCredito/home.xhtml)

<span id="page-3-2"></span><sup>5</sup> Una "Comunicazione del debito" elenca i debiti dell'Amministrazione verso un determinato Creditore. Per ogni Amministrazione è possibile produrre tante Comunicazioni (riferite allo stesso Creditore) quanti sono gli *Uffici* individuati sul *sistema PCC*. Ciascuno degli Uffici può produrre, al più, una Comunicazione riferita allo stesso Creditore.

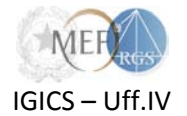

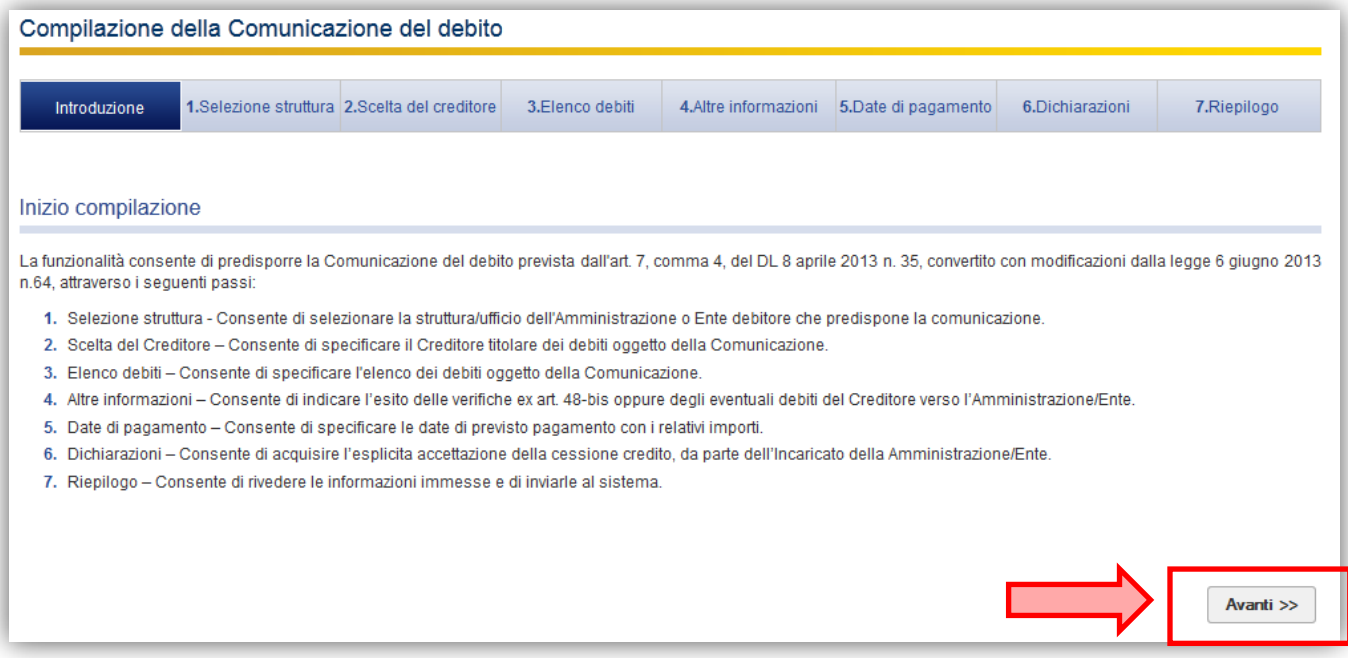

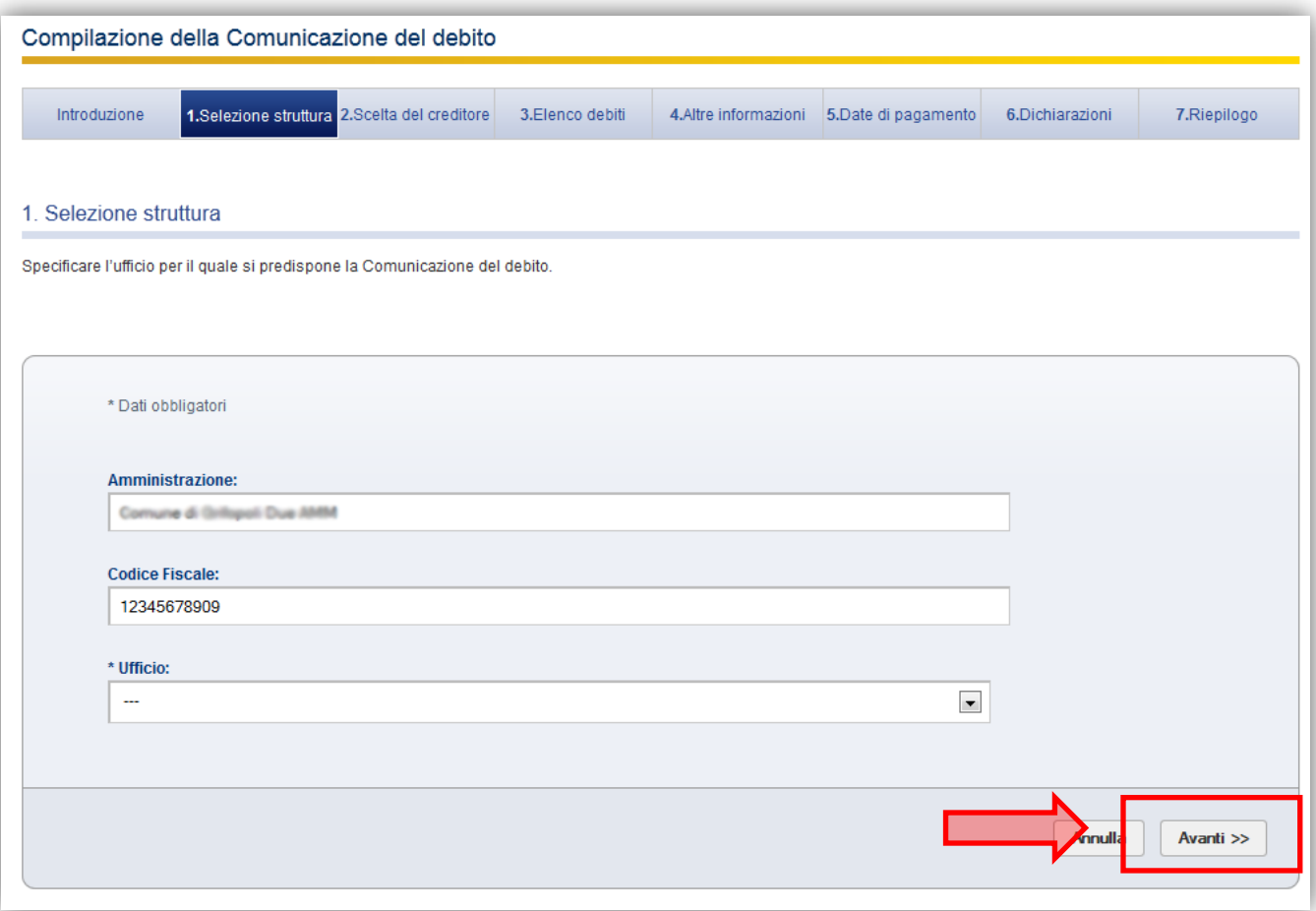

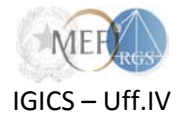

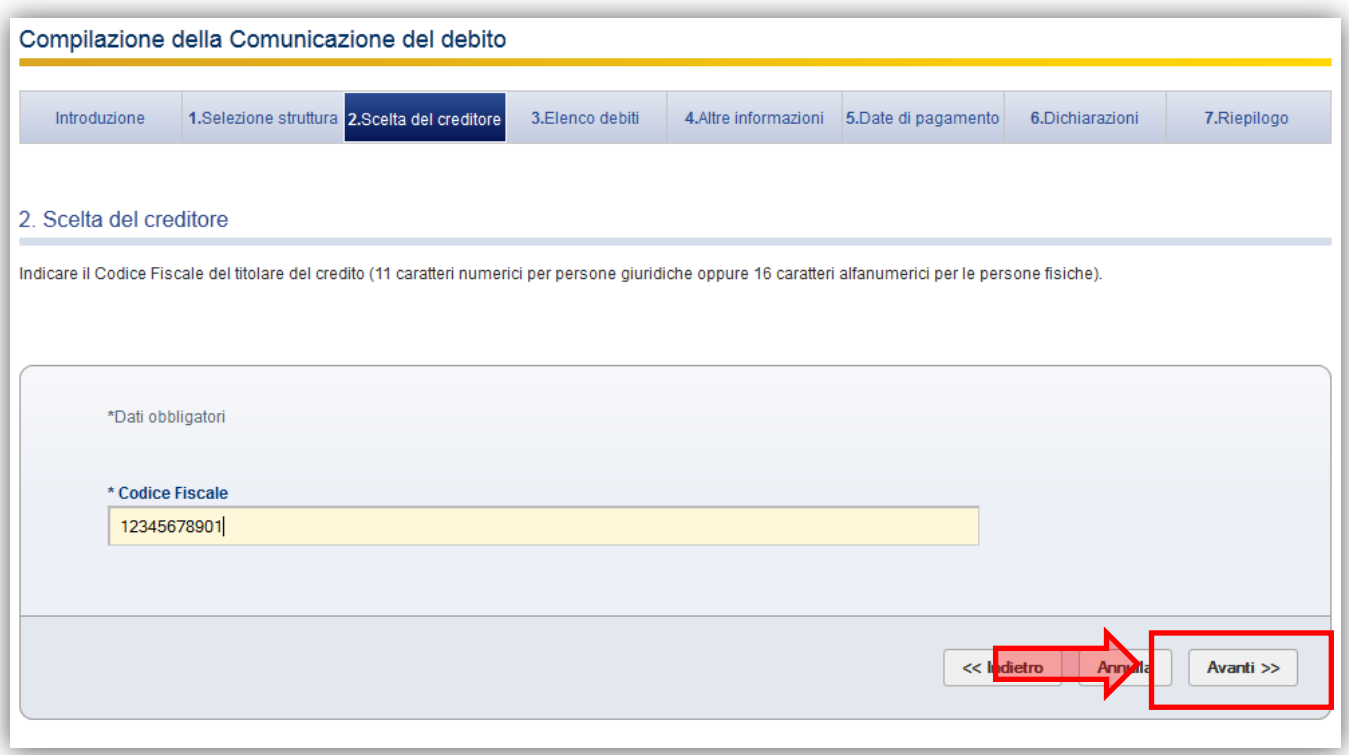

Se il creditore è già accreditato sul sistema PCC o se è comunque presente nel Registro delle imprese<sup>[6](#page-5-1)</sup>, il *sistema* restituisce l'anagrafica completa del creditore, altrimenti l'utente è tenuto a completare l'immissione di tutti i dati richiesti.

### <span id="page-5-0"></span>**2.4.Scarico del modello (Passo 3)**

A questo punto è possibile scaricare, in formato excel, il **modello per effettuare la Comunicazione** del debito.

Per aiutare nella compilazione della "Comunicazione del debito", il *sistema PCC* permette di scaricare un report che indica tutti i debiti per i quali è stata già rilasciata la Certificazione dei crediti e quelli per i quali è già stata presentata l'Istanza per ottenere la certificazione.

 $\overline{\phantom{a}}$ 

<span id="page-5-1"></span><sup>6</sup> Il Registro delle imprese è un sistema, gestito dalla società InfoCamere S.c.p.A., esterno al *sistema PCC*.

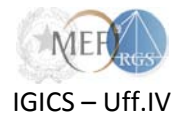

**ATTENZIONE**! I modelli disponibili sono di due diversi tipi in relazione alla tipologia di sistema contabile adottata dall'Amministrazione/Ente. È pertanto opportuno selezionare il modello corretto alla luce delle seguenti regole:

- le amministrazioni centrali e periferiche dello Stato, ad eccezione degli istituti scolastici, devono utilizzare il **Modello Amministrazioni dello Stato**;
- gli enti nazionali, le regioni, gli enti locali, gli enti del SSN, gli istituti scolastici e gli altri enti tenuti alla registrazione ai sensi dell'art. 7, comma 7-ter, D.L. n. 35/2013 convertito con L. n. 64/2013, devono utilizzare il **Modello Enti Pubblici**.

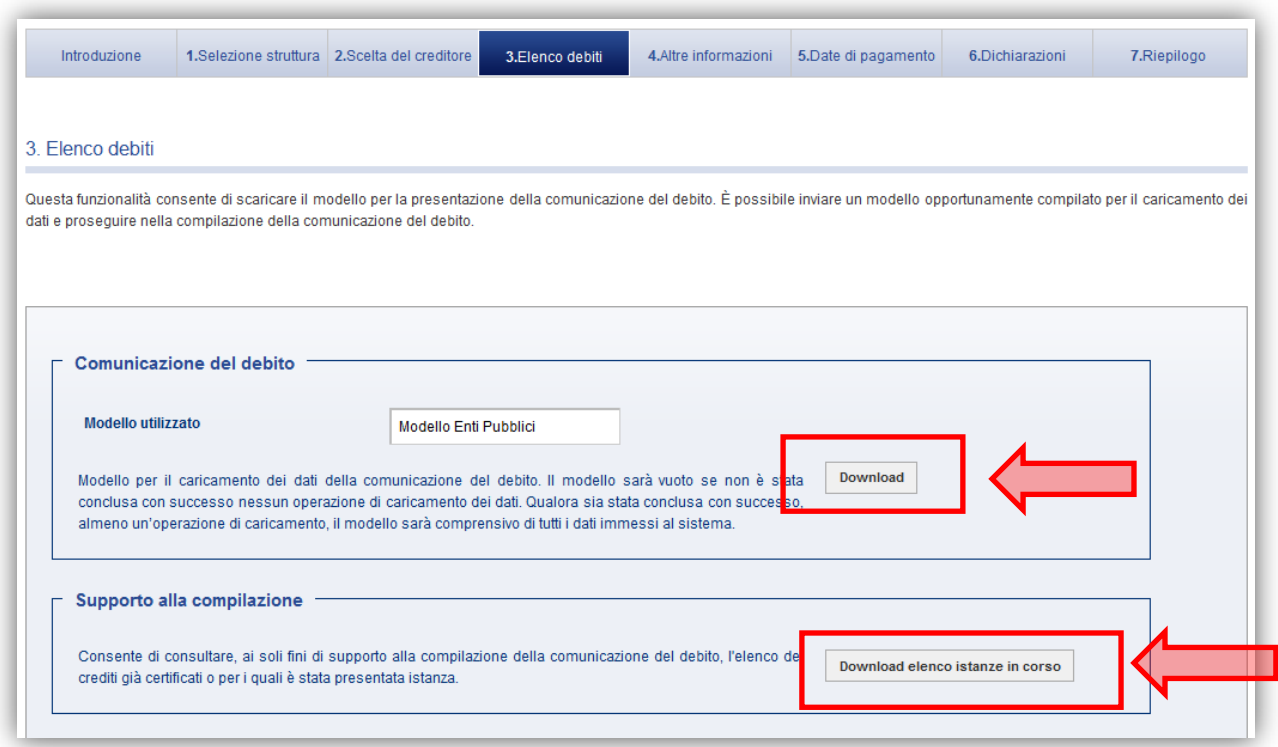

**N.B.** - Nel caso in cui, per errore, sia stato scaricato un modello diverso da quello previsto per il tipo di amministrazione/ente e s'intenda, perciò, procedere a scaricare il modello idoneo, occorre procedere alla cancellazione della comunicazione del debito e ri-effettuare la procedura guidata come specificato nel paragrafo 1.3 della presente guida.

È possibile procedere alla cancellazione della comunicazione del debito dalla schermata di ricerca *Ricognizione debiti → Comunicazioni nuove/in corso,* attraverso l'icona posta nella colonna delle azioni in corrispondenza di ogni comunicazione che si trovi nello stato "*in lavorazione*".

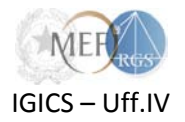

### <span id="page-7-0"></span>**2.5.Compilazione del modello[7](#page-7-2)**

Il modello scaricato, che **non deve essere modificato nella sua struttura**, può essere compilato immettendo manualmente i dati richiesti oppure esportandoli dai sistemi contabili dell'Amministrazione/Ente.

I dettagli sul formato dei dati sono riportati in [appendice](#page-21-0) alla presente guida.

#### <span id="page-7-1"></span>**2.6.Caricamento del modello sul** *sistema* **ed elaborazione dei dati (Passo 3)**

**Il modello compilato deve essere caricato** sul *sistema PCC*, che procederà all'elaborazione, non immediata, dei dati inseriti e alla verifica degli stessi<sup>[8](#page-7-3)</sup>.

Successivamente alla verifica dei dati, il *sistema PCC* notifica, via e-mail, l'esito del processo. L'utente può riscontrare le eventuali anomalie attraverso il pulsante **posto nella colonna** *download* della sezione elaborazioni.

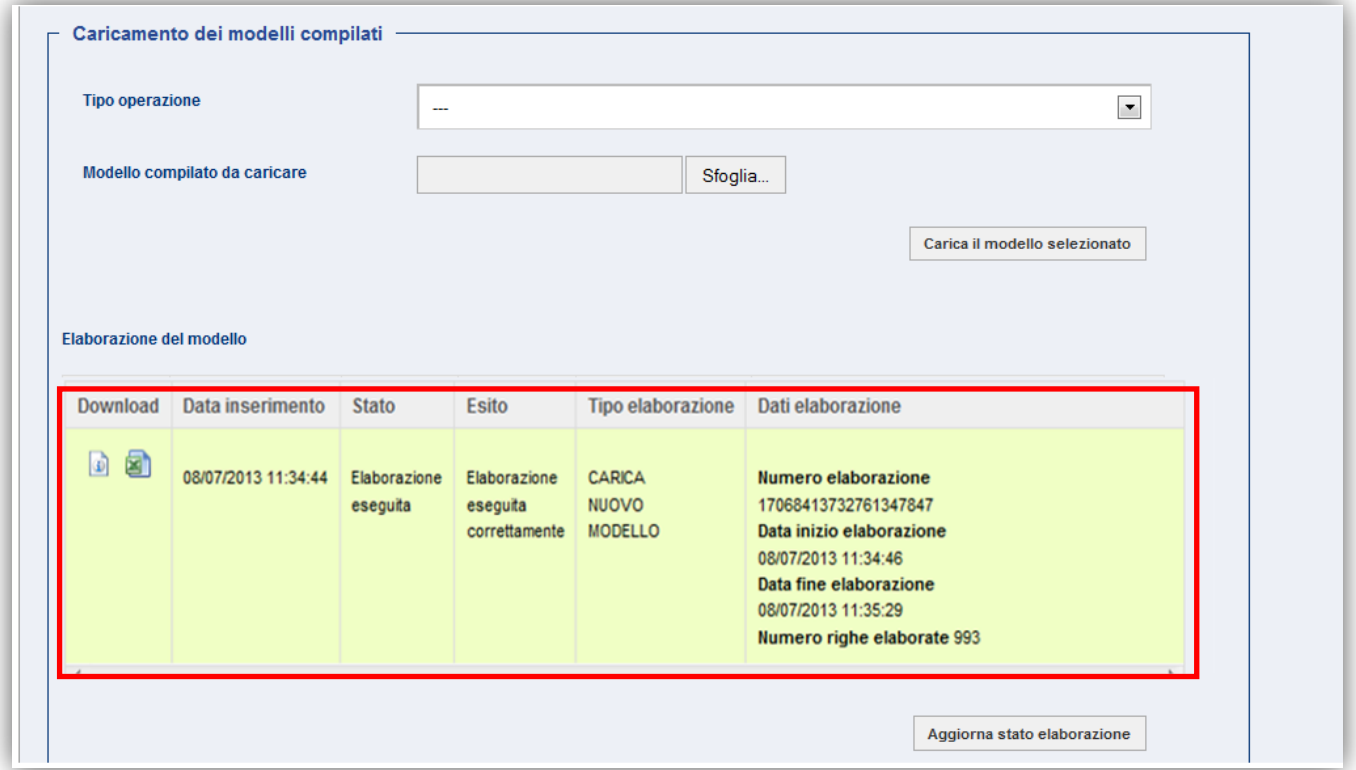

Nel caso siano state riscontrate anomalie, il *sistema* produce un foglio excel analogo a quello caricato, segnalando in rosso le righe per cui è necessario provvedere alla modifica o all'integrazione dei dati.

l

<span id="page-7-2"></span><sup>7</sup> La compilazione del modello, che è in formato excel, è una operazione da effettuare sul proprio computer esternamente al *sistema PCC*.

<span id="page-7-3"></span><sup>8</sup> Il processo di verifica dei dati può richiedere diverso tempo. Per questo motivo, il sistema effettuerà questa operazione *off line* ed avviserà l'utente quando l'esito sarà disponibile.

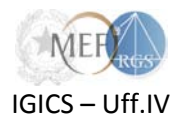

Nella fase di selezione del file da caricare, il *sistema,* attraverso la scelta *Tipo operazione*, consente di *caricare un nuovo modello* o di *aggiornare* i dati già precedentemente caricati. Quindi, l'utente può scegliere se effettuare:

- un **caricamento nuovo** per immettere nel *sistema* i soli dati contenuti nel foglio excel che si intende caricare (eventuali dati già presenti nel sistema saranno sovrascritti);
- un **caricamento di aggiornamento** per integrare e/o modificare i dati già presenti nel *sistema* con i nuovi contenuti nel foglio excel che si intende caricare. In particolare si segnala che per procedere alla sostituzione di un debito già inserito nel *sistema,* si dovrà utilizzare l'**Id debito** del debito che si intende modificare, in quanto come specificato nelle regole di compilazione della presente guida, il campo **Id debito** rappresenta in modo univoco ciascun impegno o giustificativo relativo al documento di debito. Nel caso in cui si voglia esclusivamente aggiungere i dati a quelli già precedentemente caricati dovranno necessariamente essere utilizzati degli **Id debito** non utilizzati.

Inoltre, il *sistema* consente, attraverso il tasto *Download* della sezione *Comunicazione del debito,* posta in alto alla pagina del passo 3, il *download* del file excel completo di tutti i dati caricati. Il file risulterà vuoto qualora non sia stata conclusa con successo nessuna elaborazione di caricamento dei dati ovvero se si sta procedendo per la prima volta al *download* del modello. Qualora sia stata conclusa con successo almeno un'operazione di caricamento, il file sarà comprensivo di tutti i dati immessi nel *sistema*.

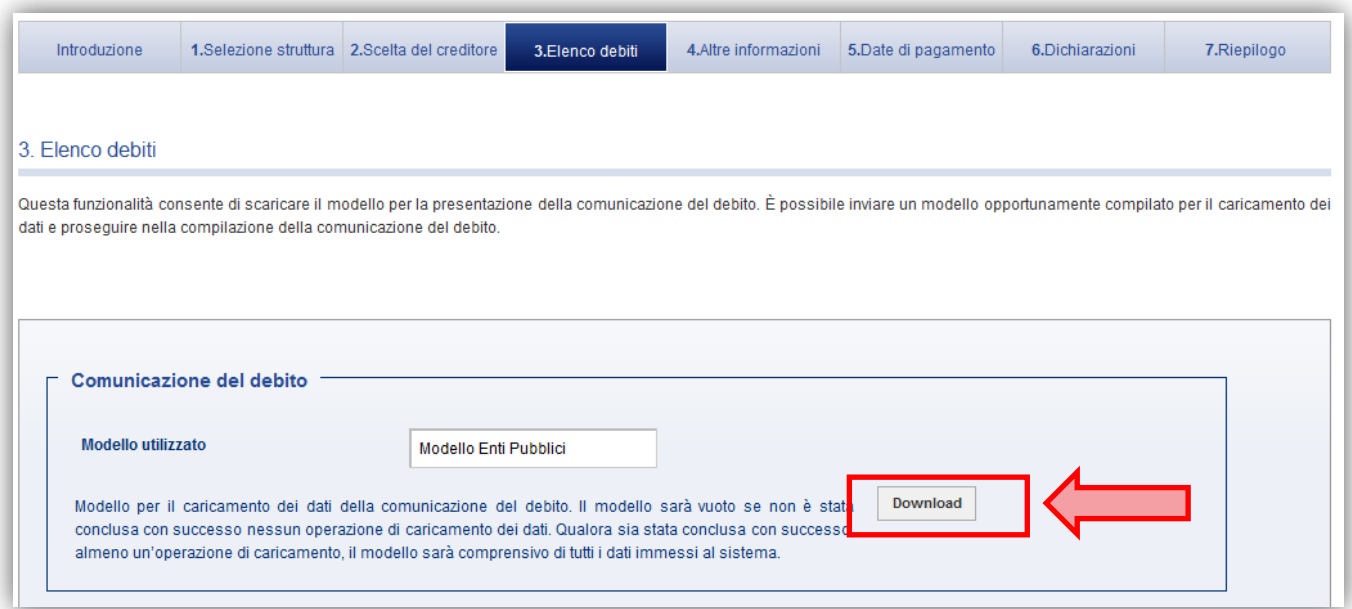

### <span id="page-8-0"></span>**2.7.Ulteriori informazioni riferite al debito (Passi 4, 5 e 6)**

Successivamente all'esito positivo dell'elaborazione dei dati, l'utente può procedere con l'immissione delle informazioni ulteriori riferite ai debiti per i quali la Comunicazione equivale a certificazione del credito:

• eventuali inadempienze rilevate in esito alle verifiche effettuate ex art. 48-bis del DPR 602/1973;

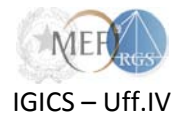

• eventuali posizioni debitorie del creditore verso l'amministrazione, che riducono l'ammontare del credito certificato;

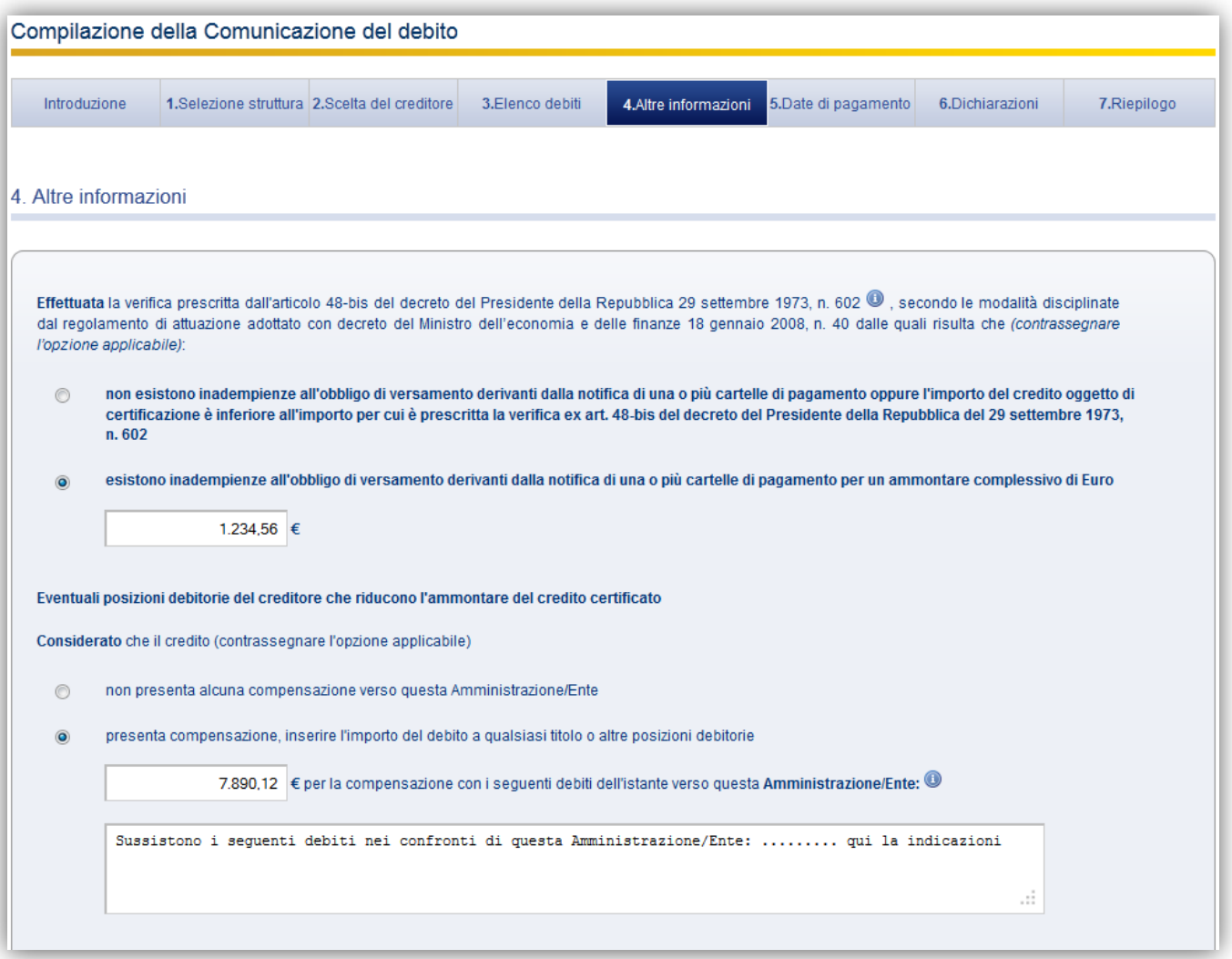

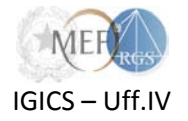

• eventuali date previste di pagamento;

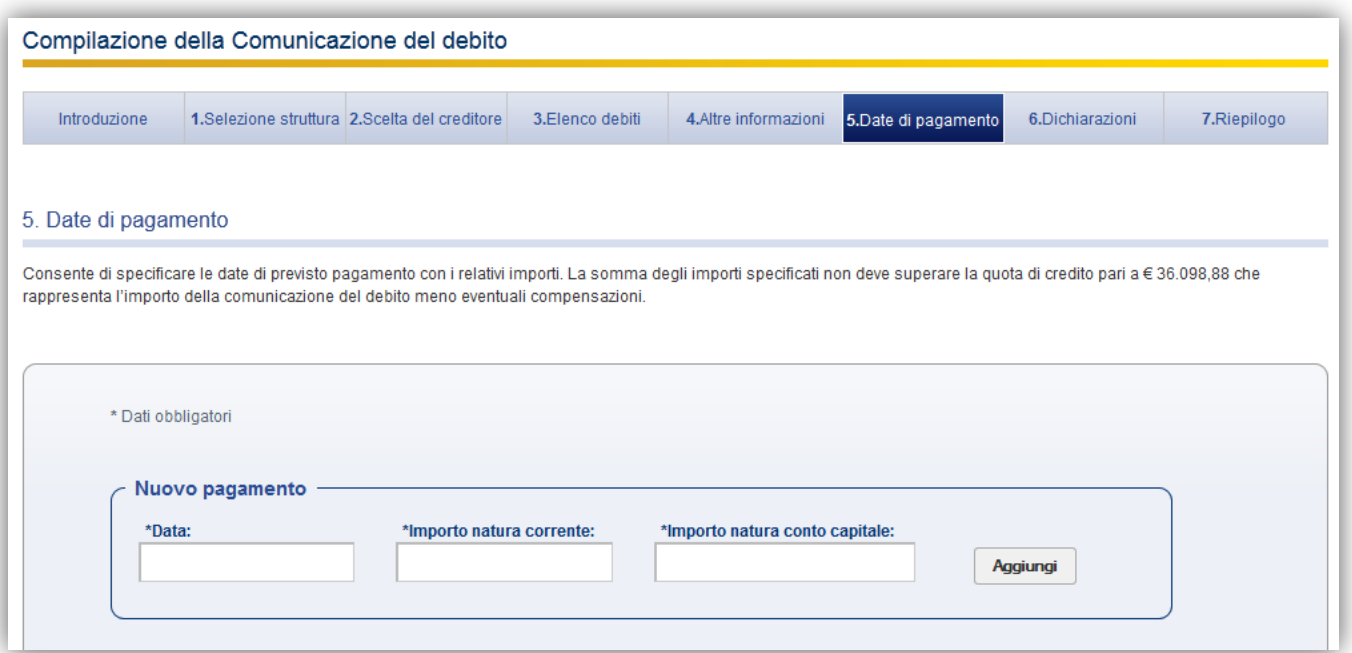

• dichiarazione di accettazione della cessione del credito.

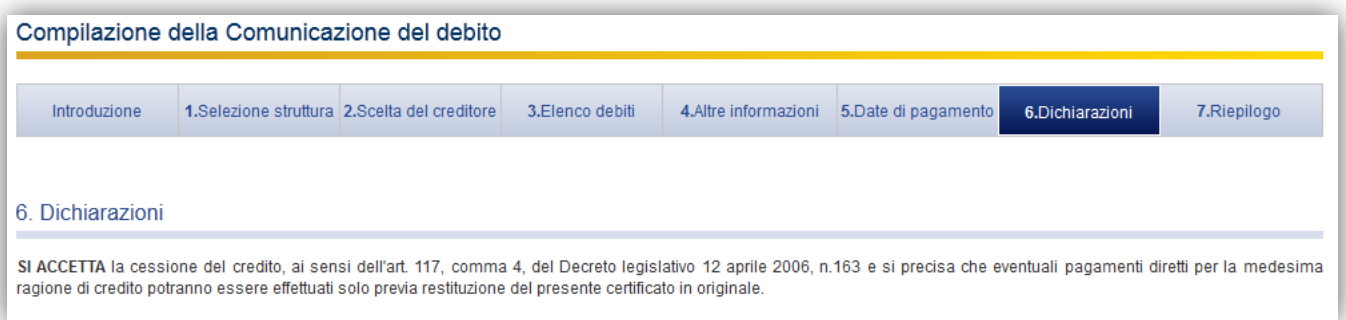

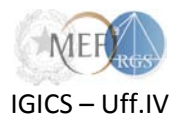

### <span id="page-11-0"></span>**2.8.Validazione dei dati e sottoscrizione della Comunicazione (Passo 7)**

Nella schermata relativa al passo 7 vengono riepilogati tutti i dati inseriti nella procedura guidata. **Prima di sottoscrivere la Comunicazione**, è possibile, attraverso l'apposita funzione *Pubblica*, renderla visibile in bozza al creditore, affinché questi possa segnalare, in tempo utile per la predisposizione della Comunicazione del debito, l'importo e gli estremi identificativi del credito vantato nonché eventuali segnalazioni di altro genere.

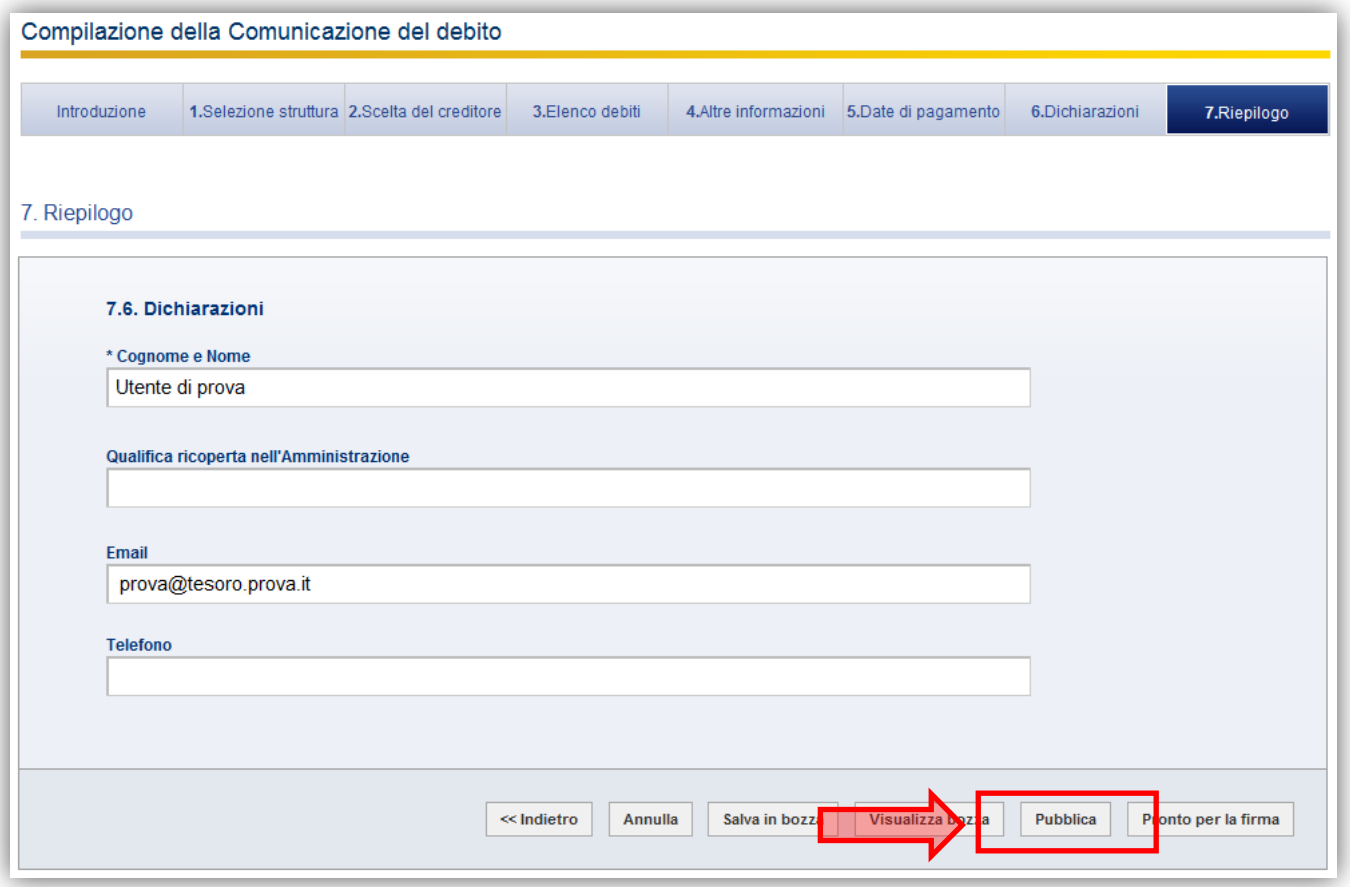

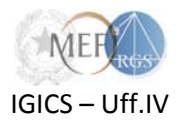

A tal fine il *sistema* mette a disposizione una funzione di scambio di segnalazioni, raggiungibile dalla schermata di ricerca *Ricognizione debiti Comunicazioni nuove/in corso*, attraverso l'icona , posta nella colonna delle azioni in corrispondenza di ogni Comunicazione. Ad ogni nuova segnalazione il *sistema* provvede ad inviare le notifiche alle caselle di e-mail comunicate in fase di registrazione dal creditore e dalla amministrazione debitrice.

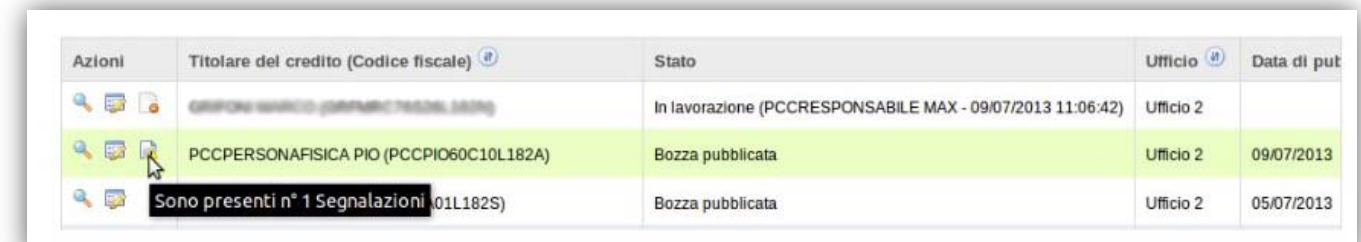

**N.B.** - Dalla schermata di ricerca *Ricognizione debiti Comunicazioni nuove/in corso,* attraverso l'icona posta nella colonna delle azioni in corrispondenza di ogni comunicazione, è possibile riportare una Comunicazione del debito dallo stato di "pubblicata in bozza", allo stato "in lavorazione". Tale operazione è necessaria per poter procedere alla modifica.

A cambio di stato avvenuto tutte le eventuali segnalazioni afferenti alla Comunicazione risulteranno *"decadute"* .

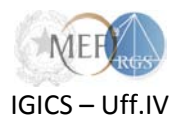

Una Comunicazione del debito può essere sottoscritta solo dopo aver completato tutte le attività relative alla compilazione. Per indicare che una Comunicazione è pronta per essere sottoscritta, utilizzare la funzione *Pronto per la firma* disponibile nella schermata di *Riepilogo* al passo 7.

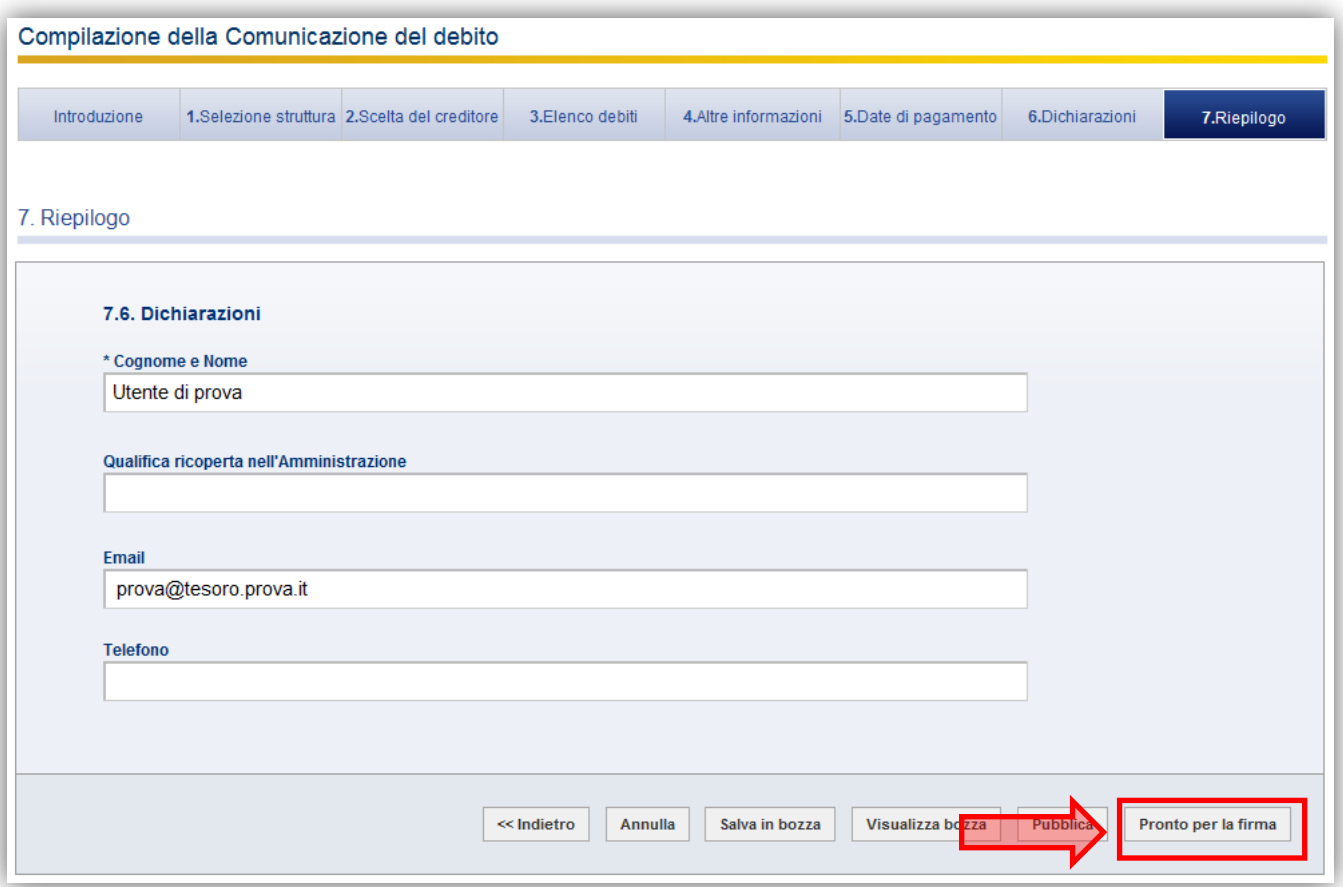

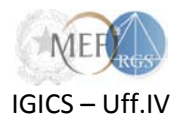

Il *sistema* conduce automaticamente alla schermata che rende disponibile l'elenco delle *Comunicazioni del*  debito in corso. La Comunicazione del debito può ora essere sottoscritta mediante l'icona , visibile nella colonna delle azioni in corrispondenza di tutte le comunicazioni il cui stato è stato impostato in *Pronta per la firma*.

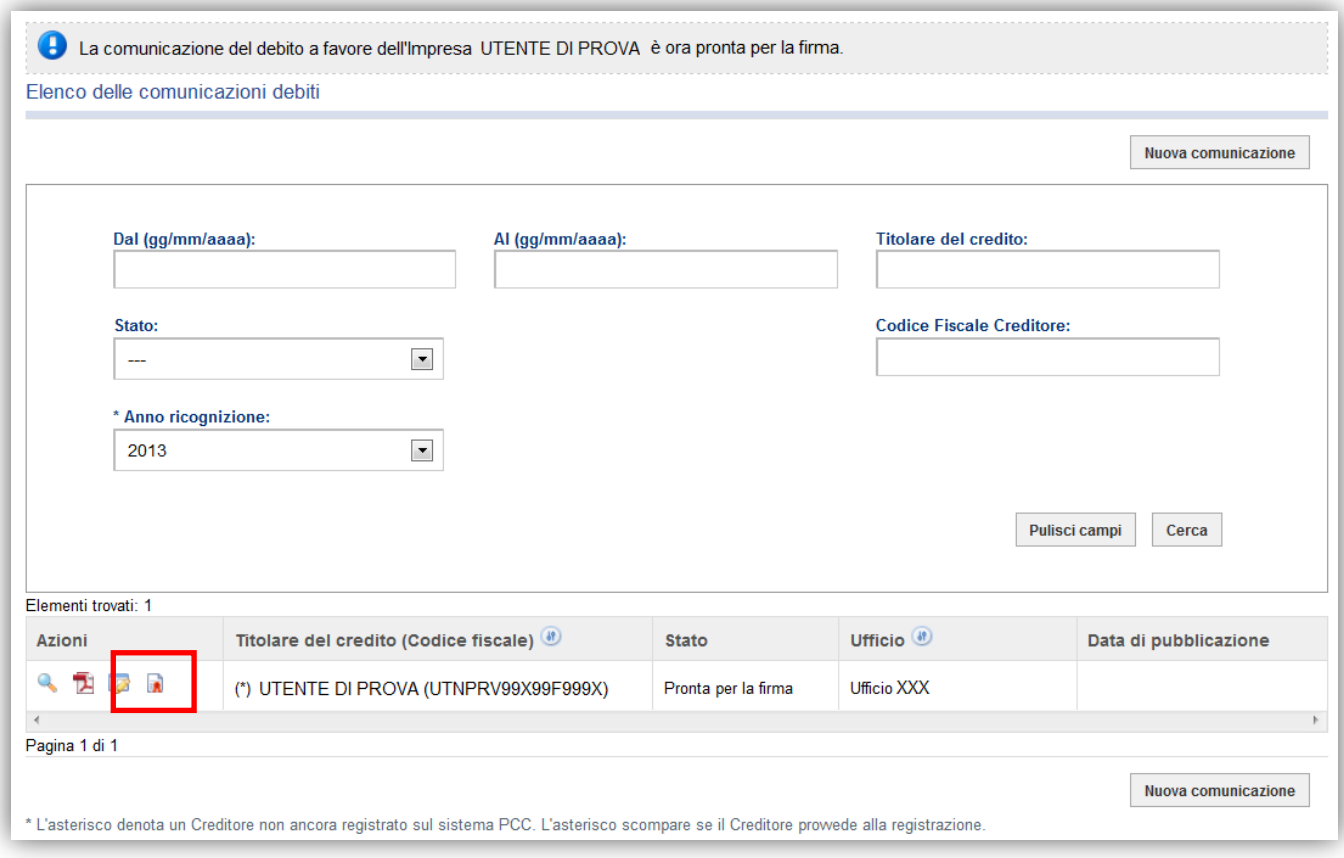

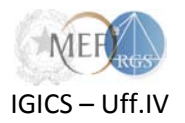

### <span id="page-15-0"></span>**2.9.Richieste di correzione ed integrazione**

I creditori, a favore dei quali viene sottoscritta una Comunicazione del debito, possono presentare una o più **richieste di correzione ed integrazione** della stessa.

Al momento della presentazione di tali richieste il *sistema* invia un'email informativa alla PEC dell'Amministrazione debitrice e agli Incaricati dell'ufficio presso il quale è stata sottoscritta la Comunicazione del debito.

L'elenco di tutte le richieste di correzione ed integrazione pervenute ad un ufficio è visualizzabile mediante il menù *Ricognizione debiti Richieste di correzione ed integrazione*. Il sistema presenta l'elenco delle richieste pervenute con le relative informazioni.

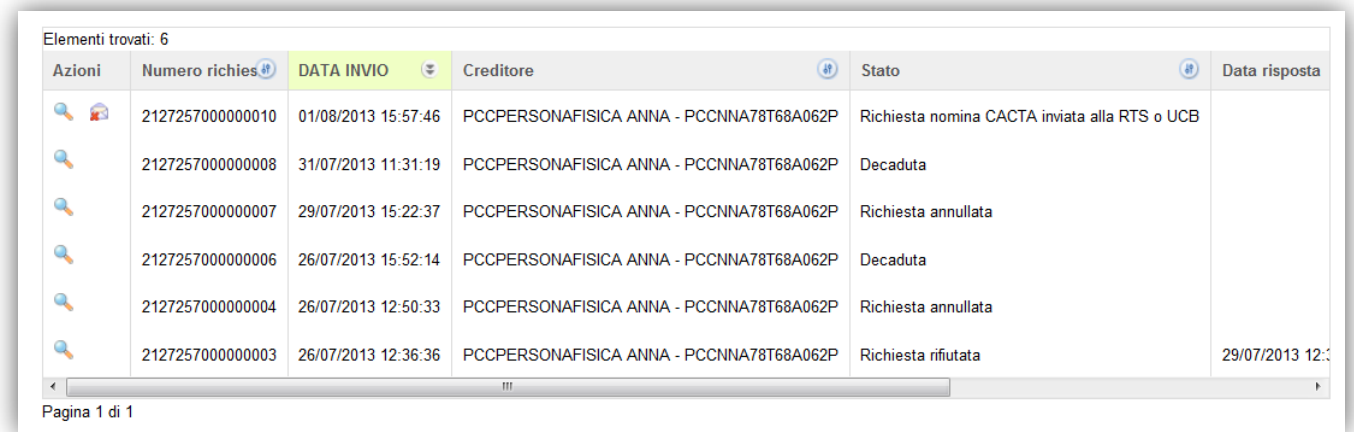

Una richiesta di correzione ed integrazione può essere:

• **accolta**, attraverso la sottoscrizione di una nuova Comunicazione del debito che sostituisce la precedente: dalla schermata di ricerca *Ricognizione debiti Comunicazioni rilasciate,* attraverso l'icona  $\Box$ , è possibile effettuare la sostituzione di una Comunicazione del debito già firmata. La sostituzione della Comunicazione del debito fa decadere automaticamente tutte le relative richieste di correzione ed integrazione per le quali non si sia provveduto, ovvero non sia stato espresso un motivato diniego;

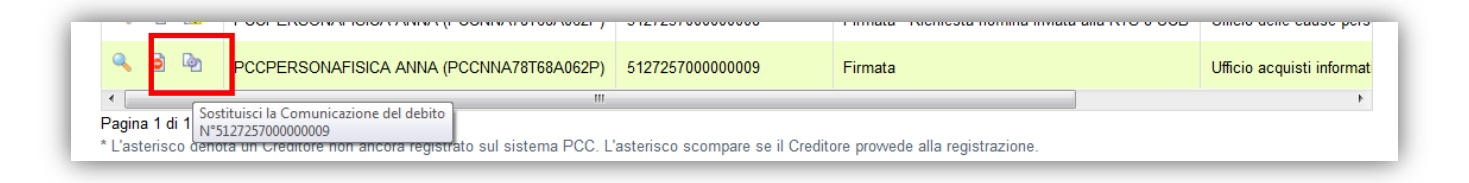

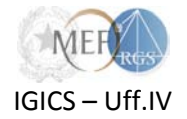

• **respinta**, attraverso l'invio di un motivato diniego, cliccando sull'icona **valuante in colonia delle** azioni in corrispondenza della richiesta di correzione ed integrazione che si intende respingere.

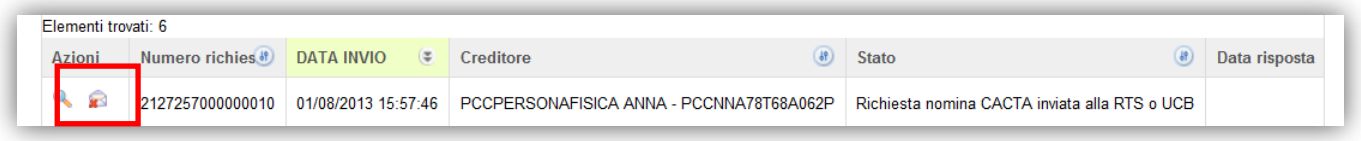

**N.B.** - Nel caso in cui l'Amministrazione debitrice, a fronte di una richiesta per omessa, incompleta o erronea comunicazione di uno o più debiti, non abbia provveduto ad accogliere la richiesta, ovvero non abbia espresso un motivato diniego, entro 15 giorni dal ricevimento della stessa, il titolare del credito può chiedere la nomina di un **commissario** *ad acta*.

Dopo la nomina del commissario *ad acta*, l'Amministrazione/Ente debitore potrà solo visualizzare la Comunicazione, ma non potrà più operarvi.

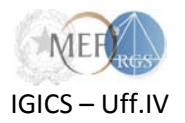

## <span id="page-17-0"></span>**3. Comunicazione di assenza di posizioni debitorie**

Il *sistema PCC* consente il rilascio di una **Comunicazione di assenza di posizioni debitorie** alle Amministrazioni e agli Enti pubblici che, alla data della sottoscrizione della Comunicazione, non abbiano debiti certi, liquidi ed esigibili, maturati al 31 dicembre dell'anno precedente, non estinti, dovuti per somministrazioni, forniture e appalti e per obbligazioni relative a prestazioni professionali.

Tale Comunicazione può essere effettuata:

- dal **Responsabile**, in riferimento all'intera Amministrazione/Ente;
- dall'**Incaricato**, in riferimento ad un singolo ufficio.

Per effettuare la Comunicazione occorre:

• scegliere la voce di menù *Ricognizione debiti Comunicazione di assenza di posizioni debitorie*;

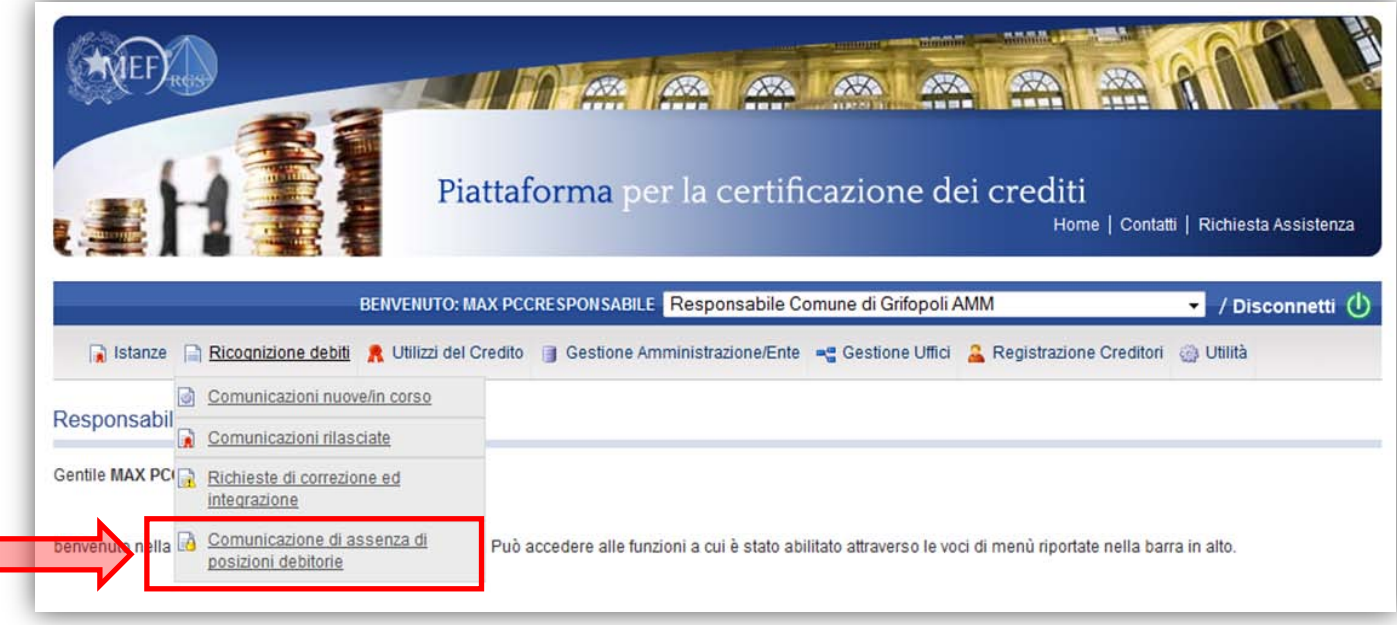

Г

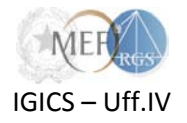

• cliccare sul pulsante *Nuova comunicazione di assenza di posizioni debitorie*;

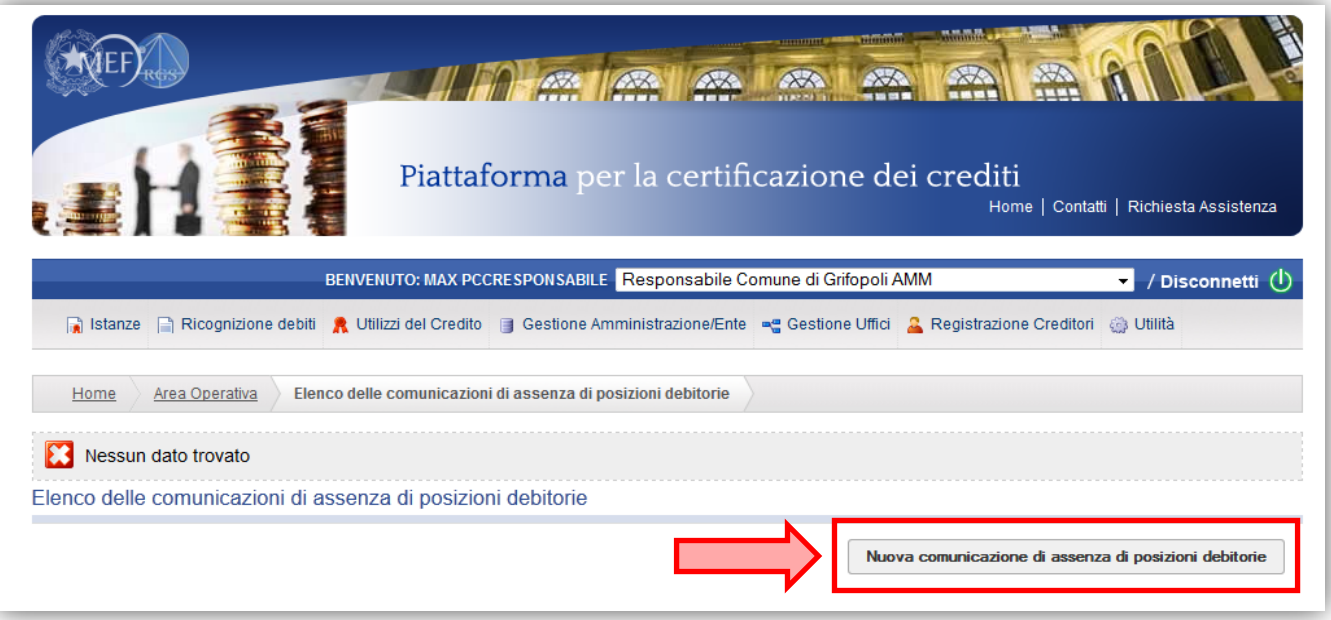

• verificare la correttezza delle informazioni riportate nella dichiarazione e sottoscrivere la Comunicazione mediante gli appositi pulsanti.

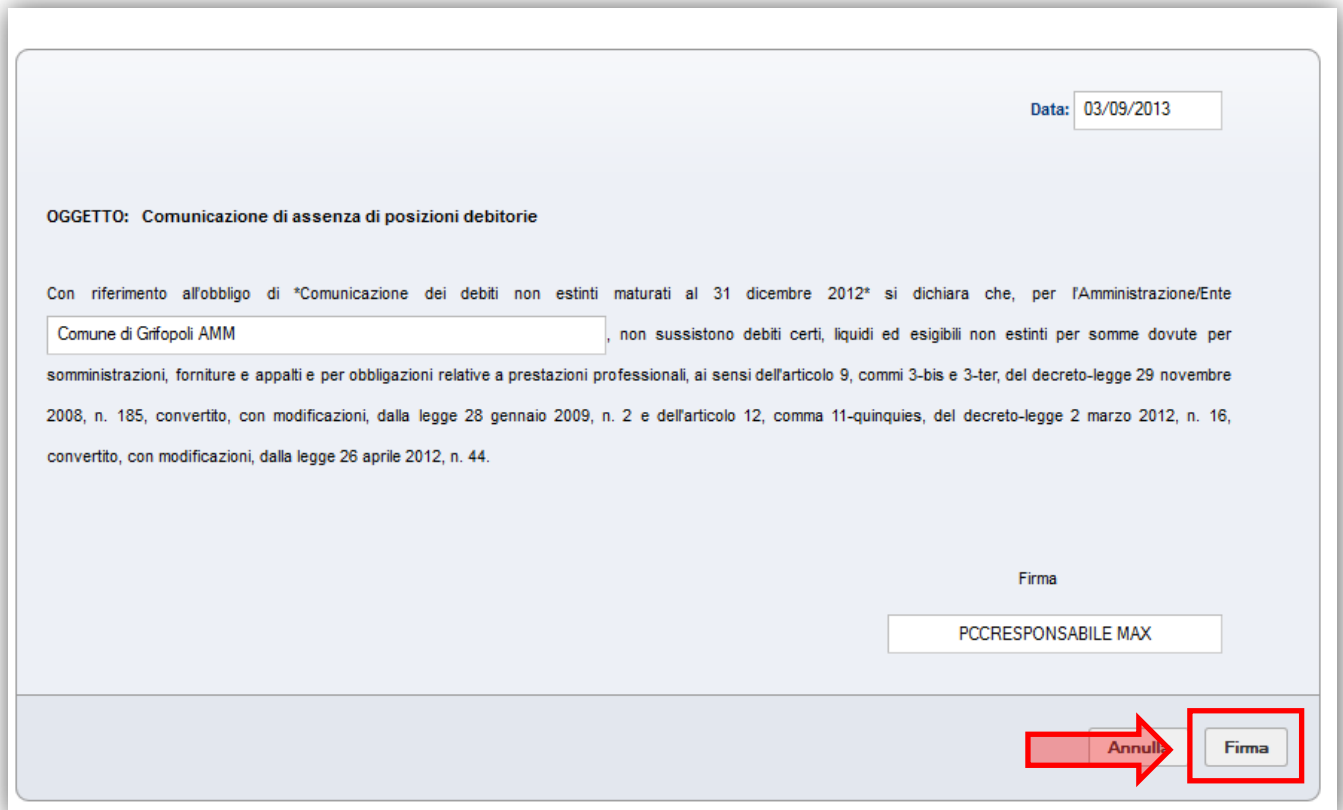

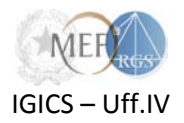

A seguito della sottoscrizione, la Comunicazione viene visualizzata nella pagina contenente l'Elenco delle comunicazioni di assenza di posizioni debitorie.

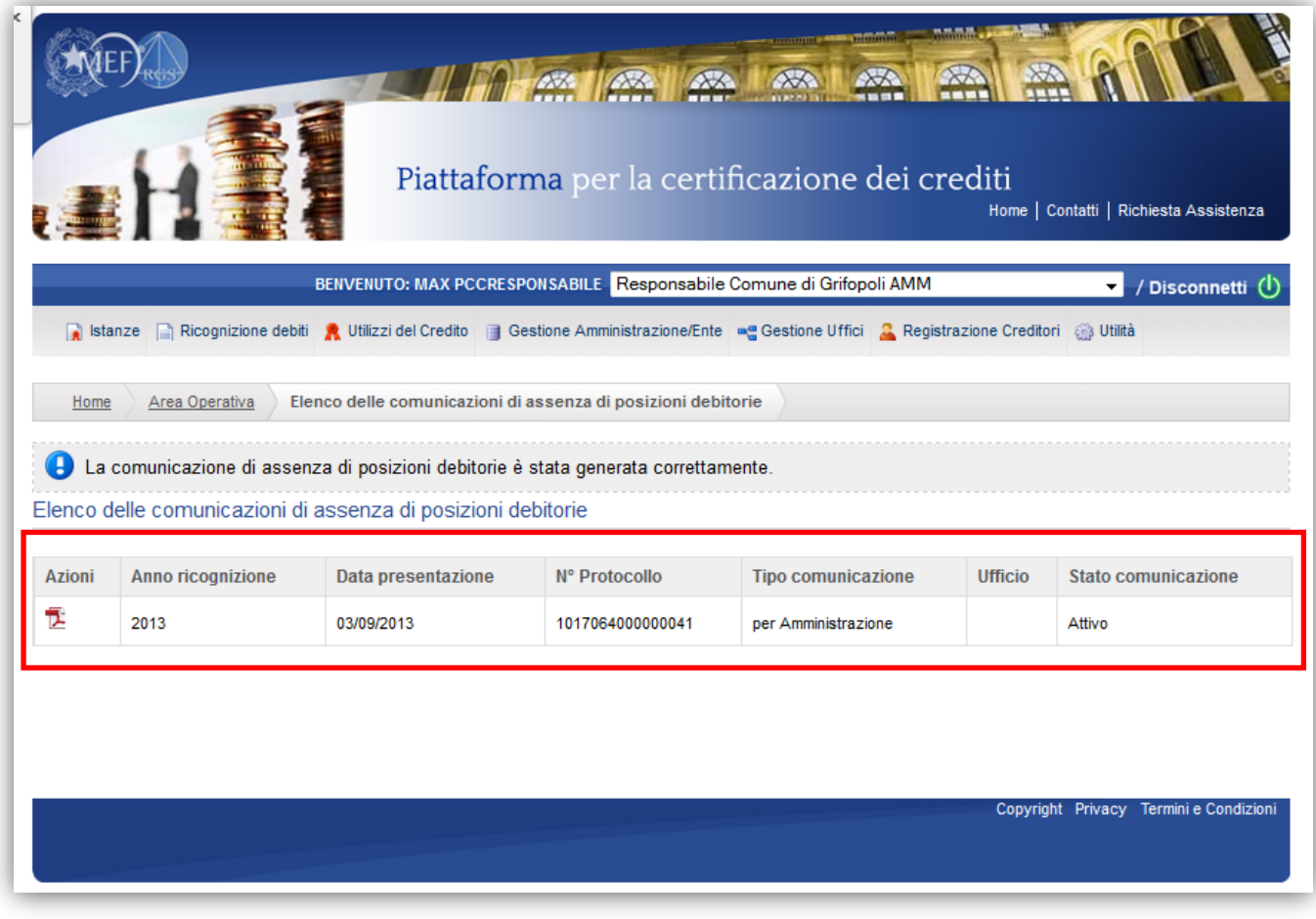

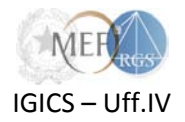

### <span id="page-20-0"></span>**4. … in caso di difficoltà**

### <span id="page-20-1"></span>**4.1. La Home Page della Piattaforma per la Certificazione dei Crediti - PCC**

Alla pagine<http://www.mef.gov.it/certificazionecrediti/> è possibile trovare:

- i decreti che disciplinano i rapporti di credito e debito tra la Pubblica Amministrazione e le imprese fornitrici;
- la modulistica allegata ai decreti;
- le circolari interpretative emanate dalla Ragioneria Generale dello Stato.

La pagina è tenuta costantemente aggiornata, per cui è consigliabile verificare sempre, prima di sottomettere un'istanza o rivolgere un quesito al servizio di assistenza, che la questione non sia stata già affrontata e risolta nella documentazione messa a disposizione.

#### <span id="page-20-2"></span>**4.2.Il servizio di assistenza**

Qualora, dopo aver consultato la documentazione, non sia stata trovata una risposta soddisfacente alle proprie esigenze è possibile sottoporre un quesito al servizio di assistenza all'indirizzo *e-mail* [certificazionecrediti@tesoro.it.](mailto:certificazionecrediti@tesoro.it) Tutte le richieste pervenute saranno prese in carico nel minor tempo possibile.

Laddove il quesito necessiti di un ulteriore livello di approfondimento, esso sarà sottoposto alle strutture competenti.

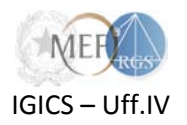

## <span id="page-21-0"></span>**Appendice 1 – Formato dei dati per le Amministrazioni dello Stato**

Si forniscono, di seguito, il dettaglio sul formato dei dati, le regole e le istruzioni per la compilazione dei modelli per la "Comunicazione del debito" da parte delle **amministrazioni centrali e periferiche dello Stato**, ad eccezione degli istituti scolastici.

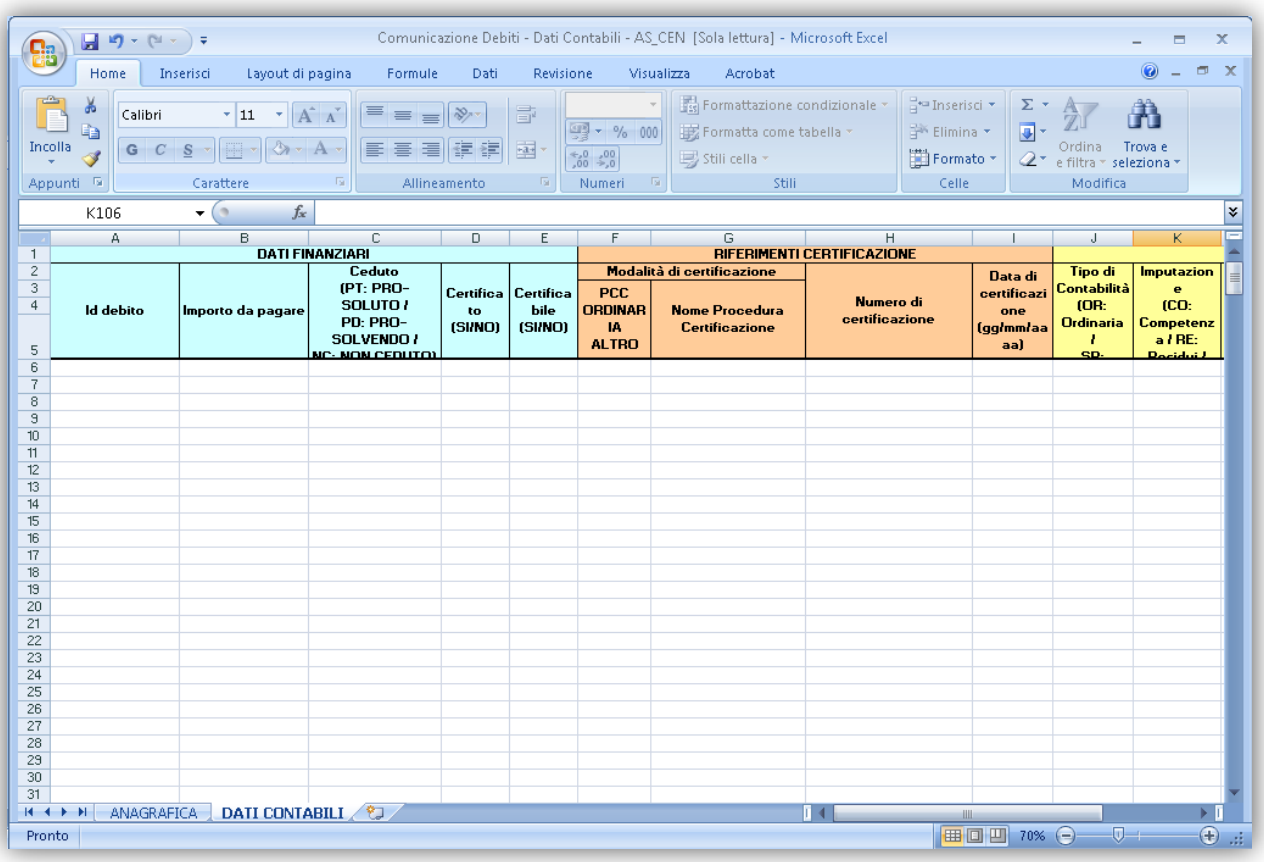

#### **AMMINISTRAZIONI CENTRALI E PERIFERICHE DELLO STATO**

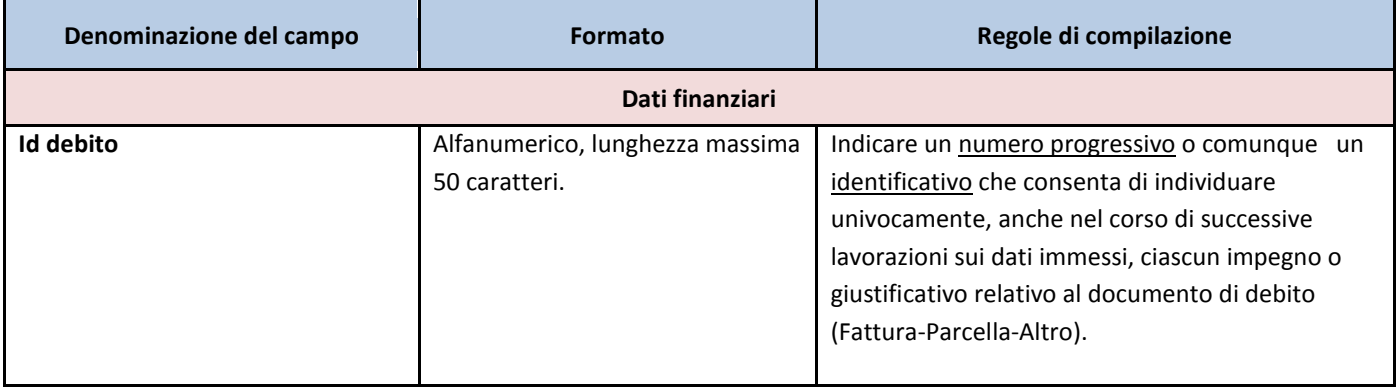

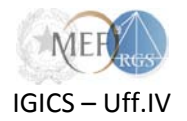

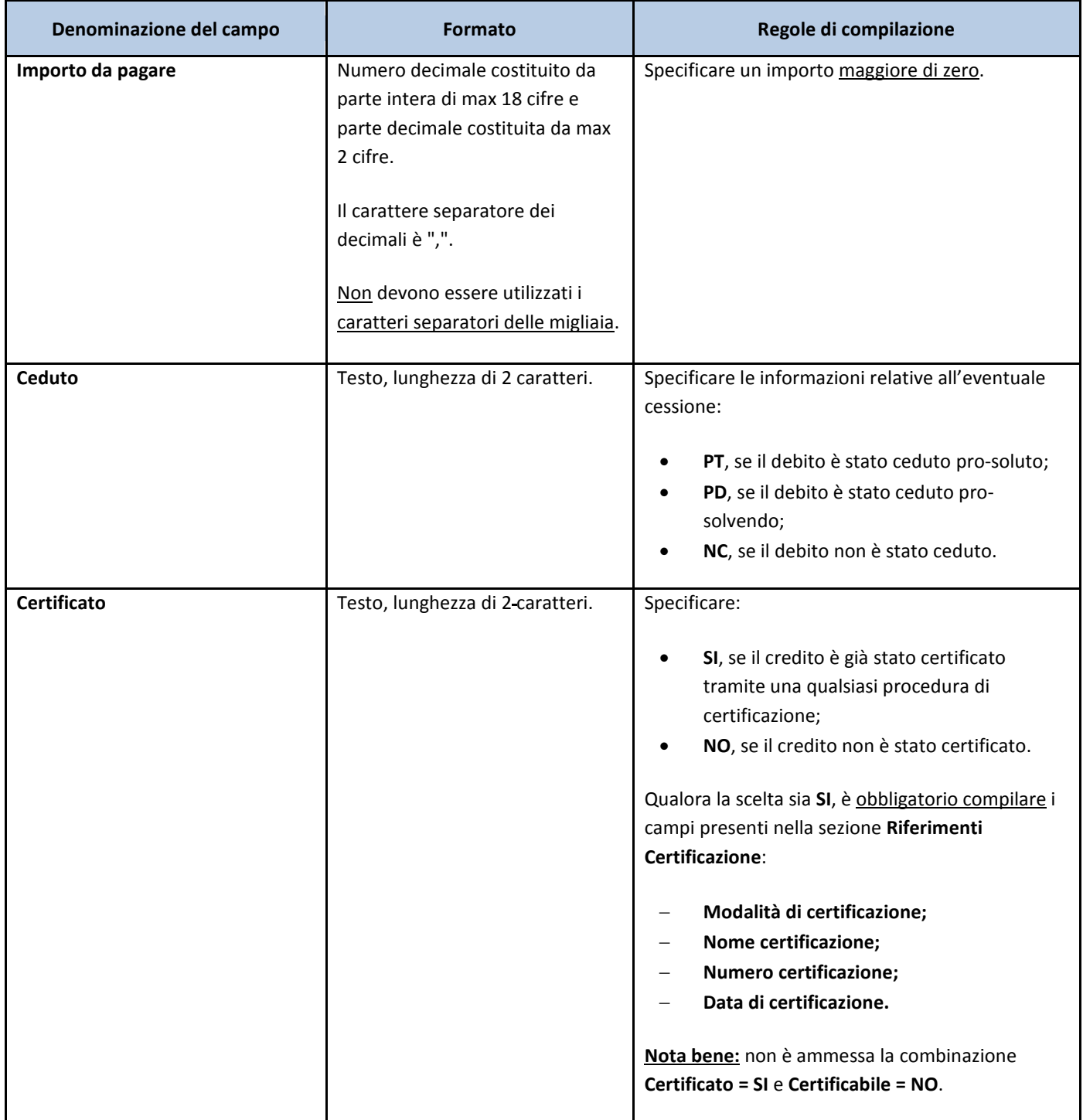

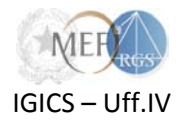

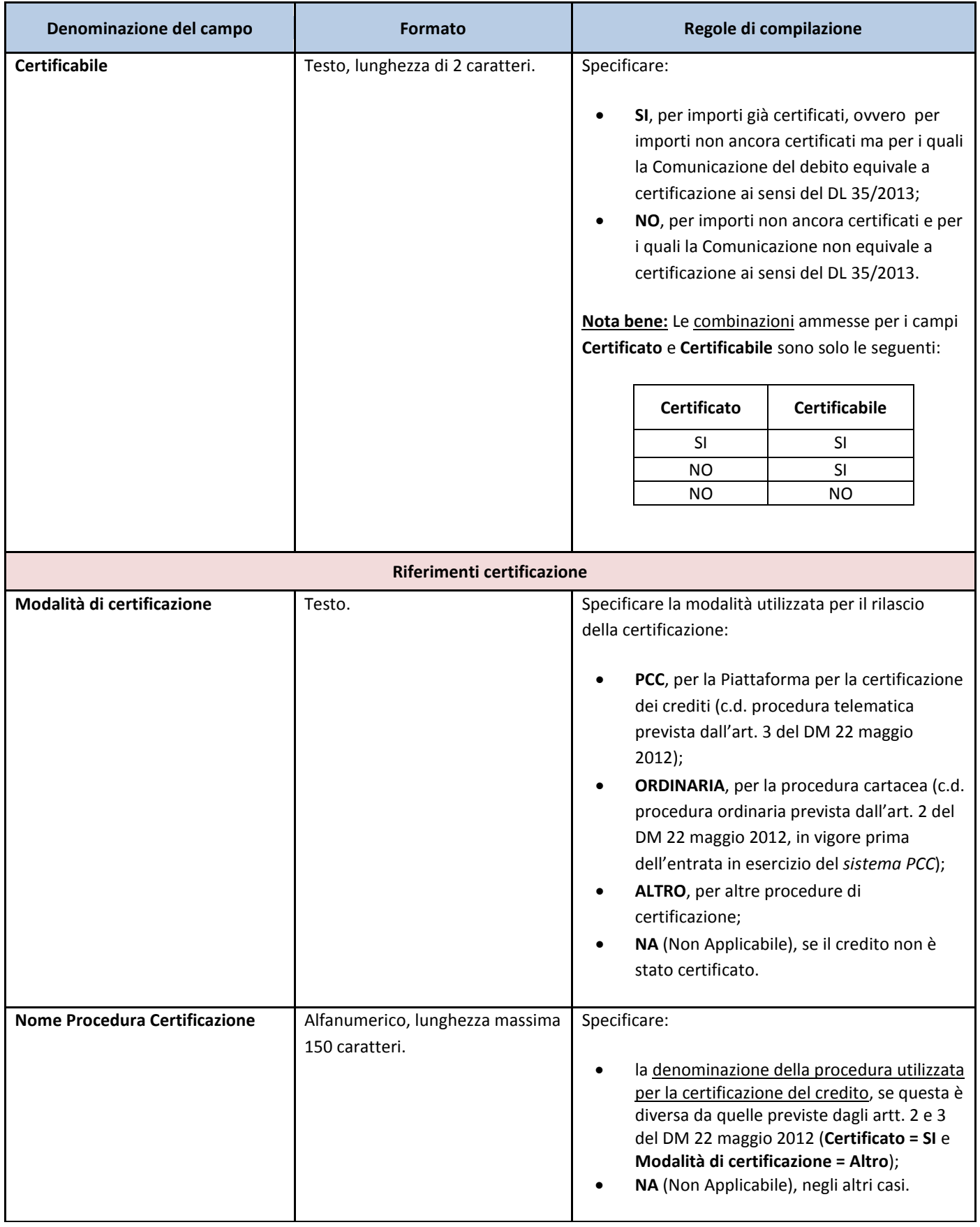

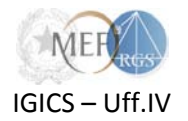

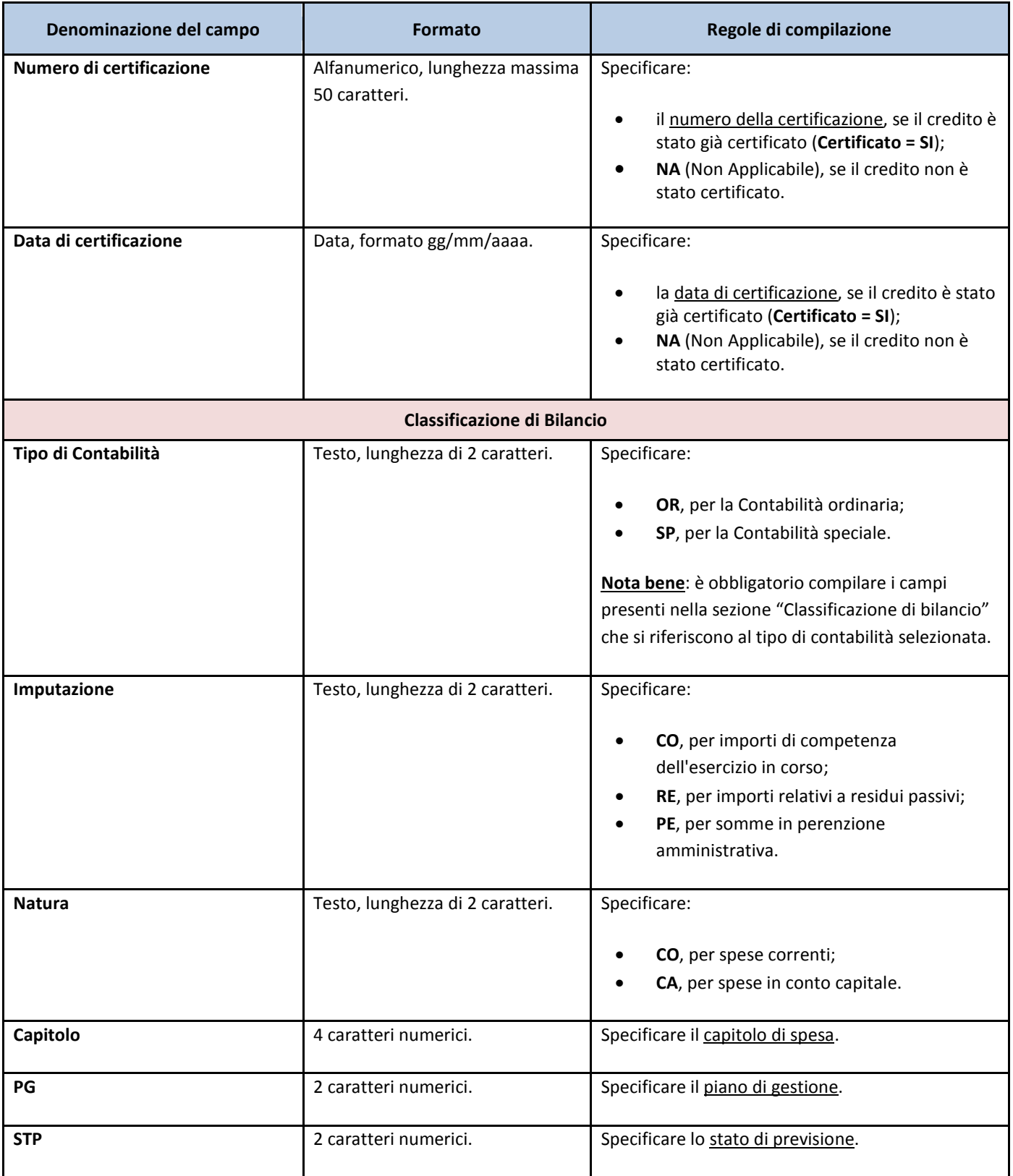

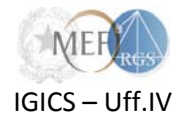

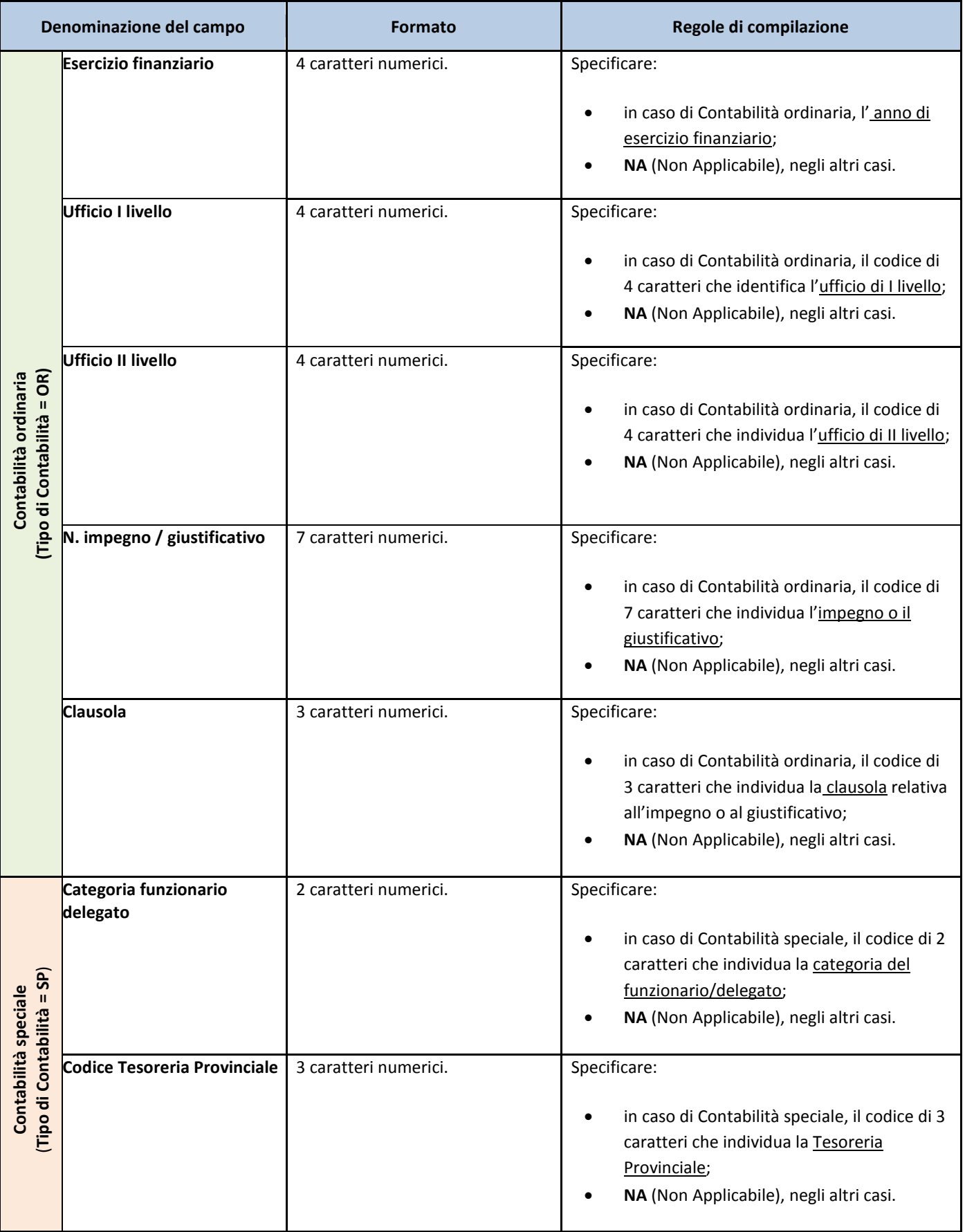

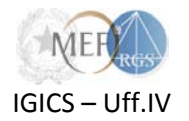

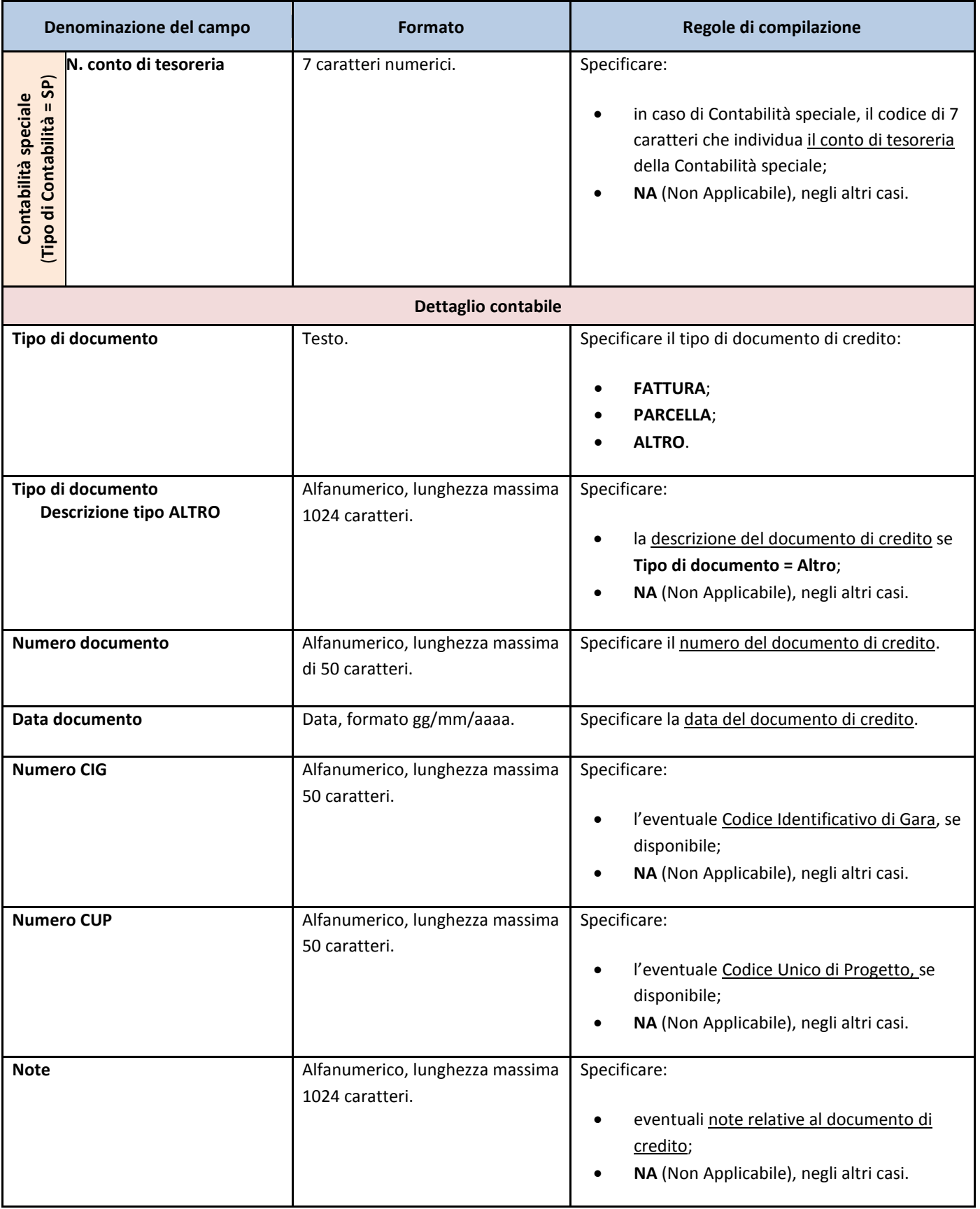

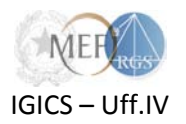

## <span id="page-27-0"></span>**Appendice 2 – Formato dei dati per gli Enti diversi dalle Amministrazioni dello Stato**

Si forniscono, di seguito, il dettaglio sul formato dei dati e le regole di compilazione dei modelli per la "Comunicazione del debito" e le istruzioni per la loro compilazione, per **enti nazionali**, **regioni**, **enti locali**, **enti del SSN**, **istituti scolastici** e **altri enti tenuti alla registrazione (ex art. 7 comma 7-ter D.L. 35/2013 convertito con L. 64/2013)**.

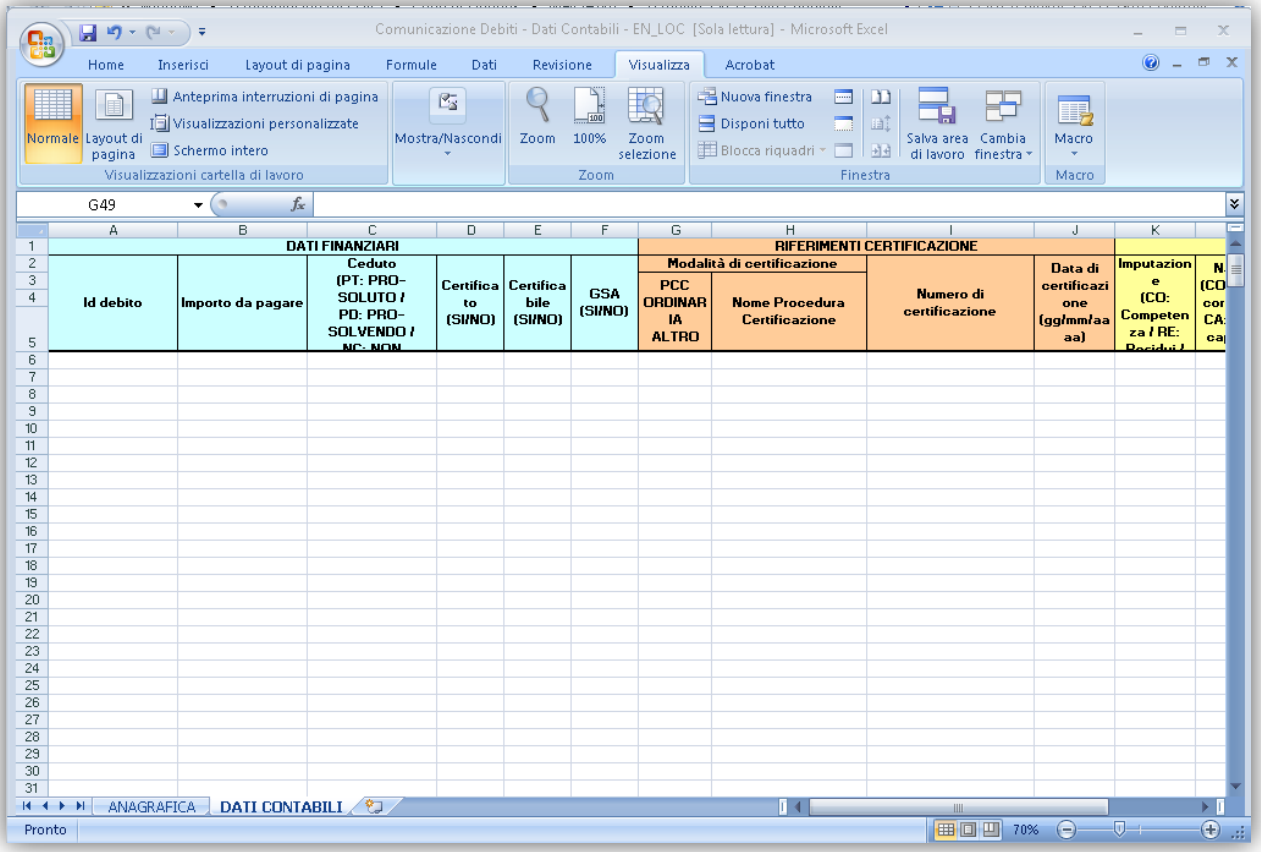

#### **ENTI NAZIONALI, REGIONI, ENTI LOCALI E ENTI DEL SSN**

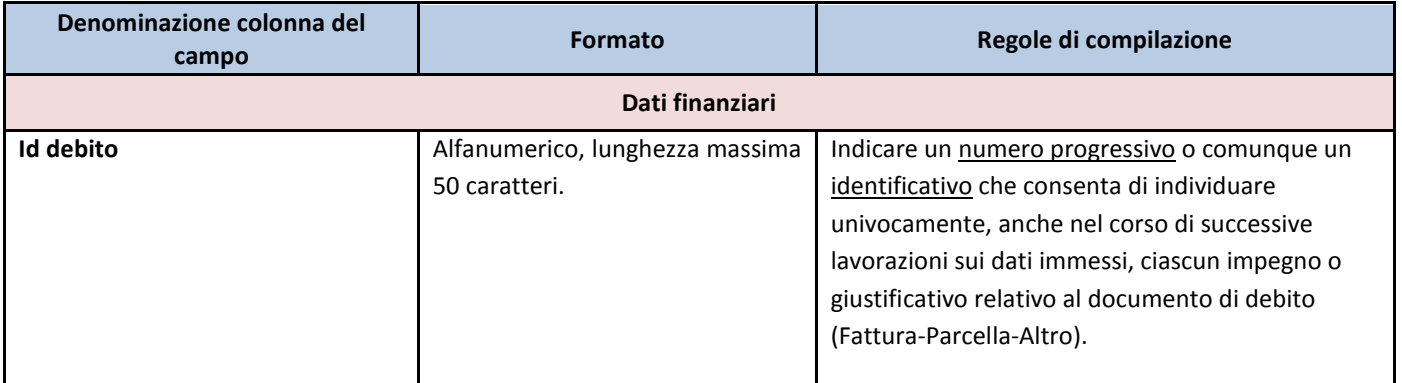

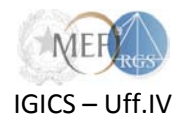

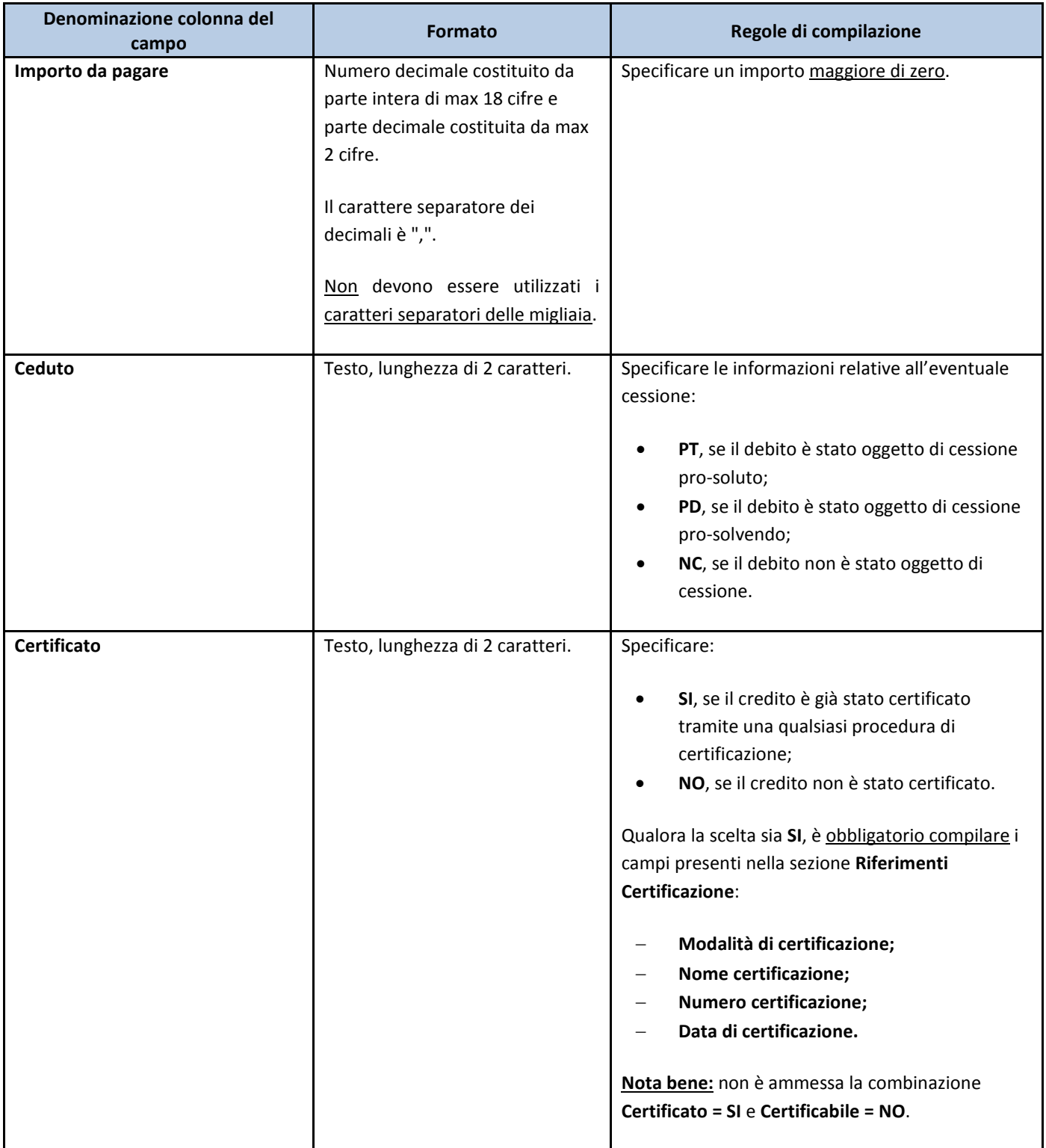

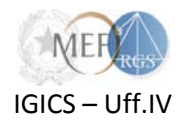

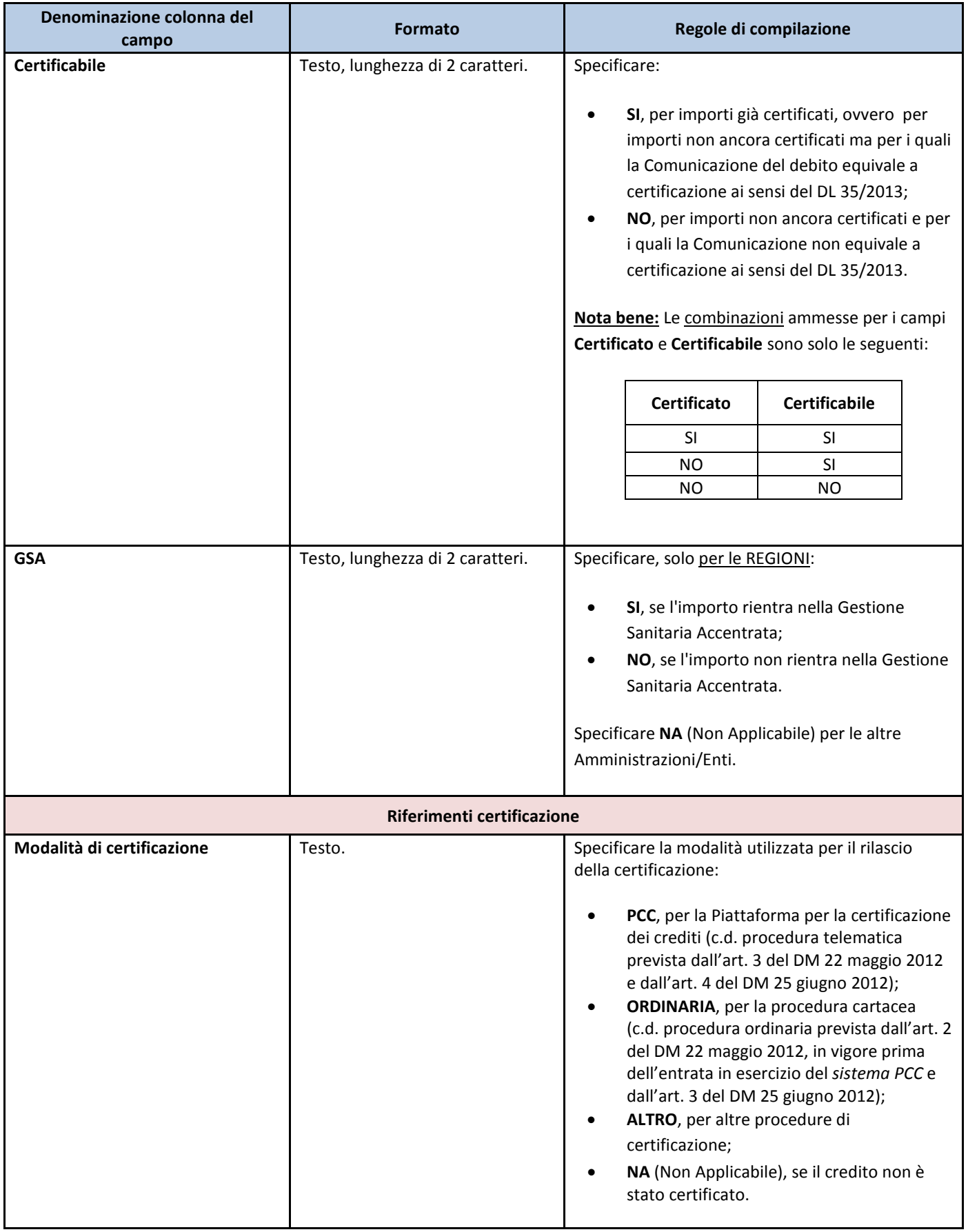

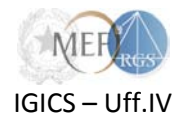

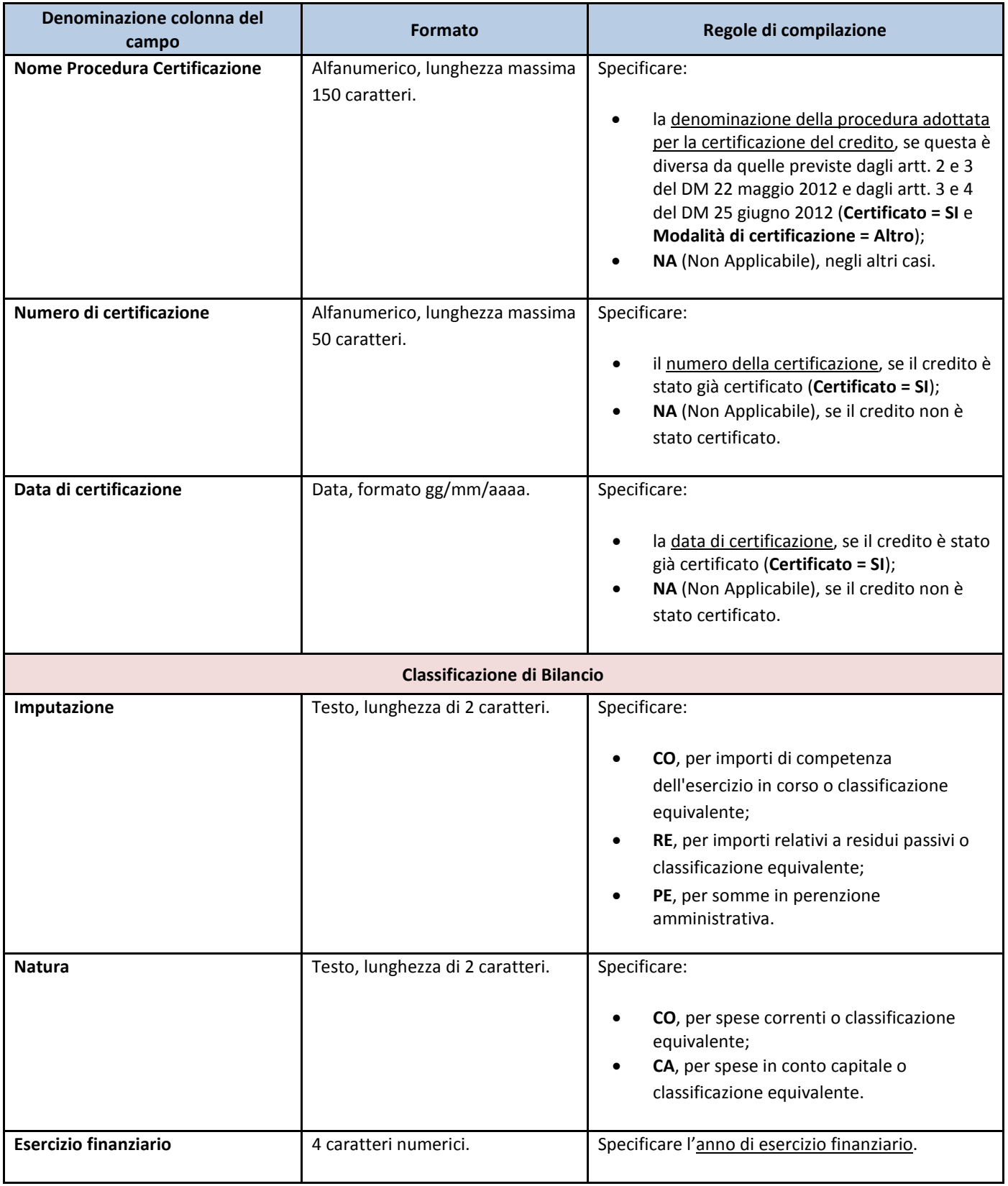

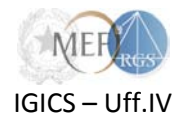

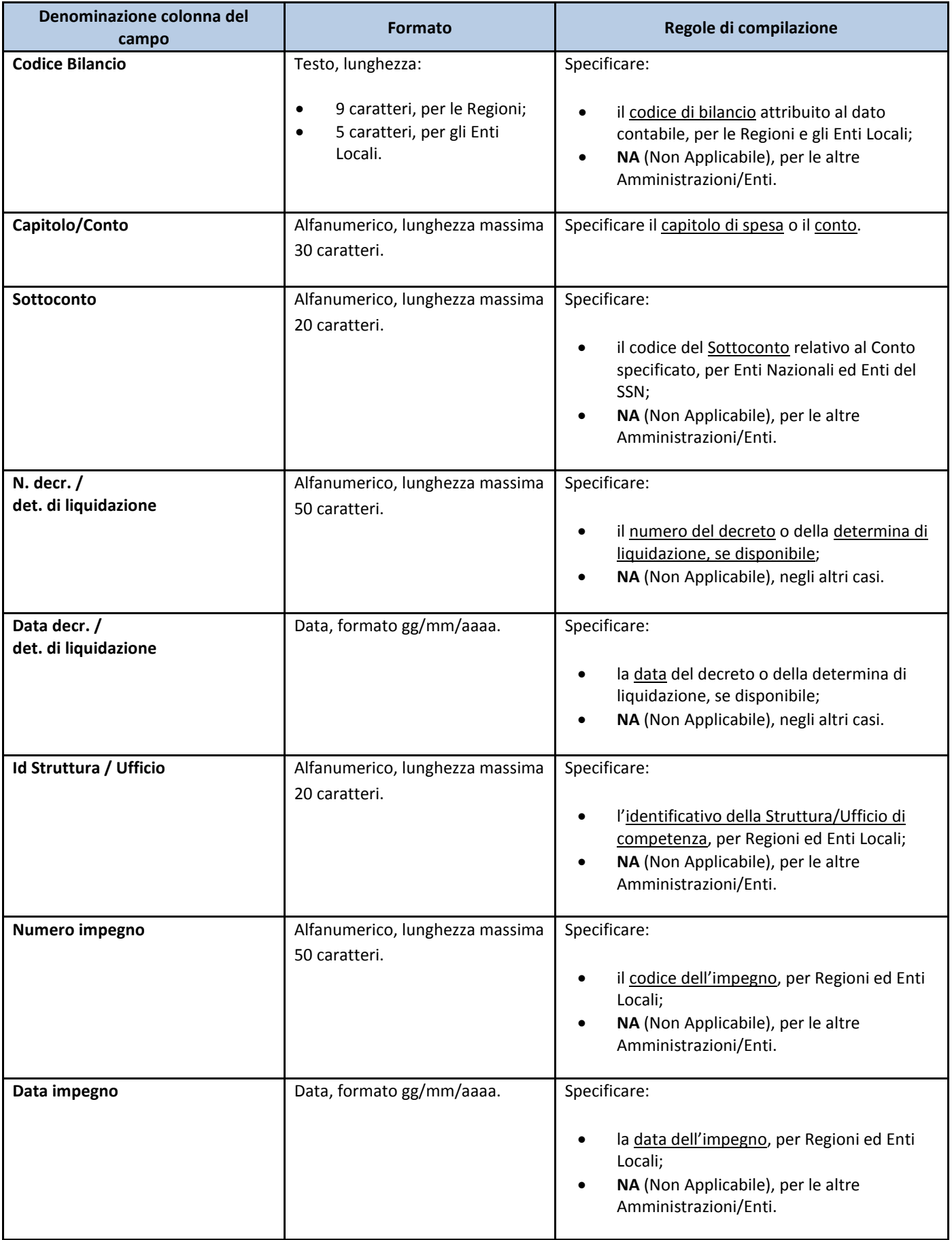

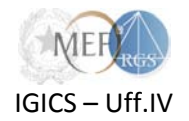

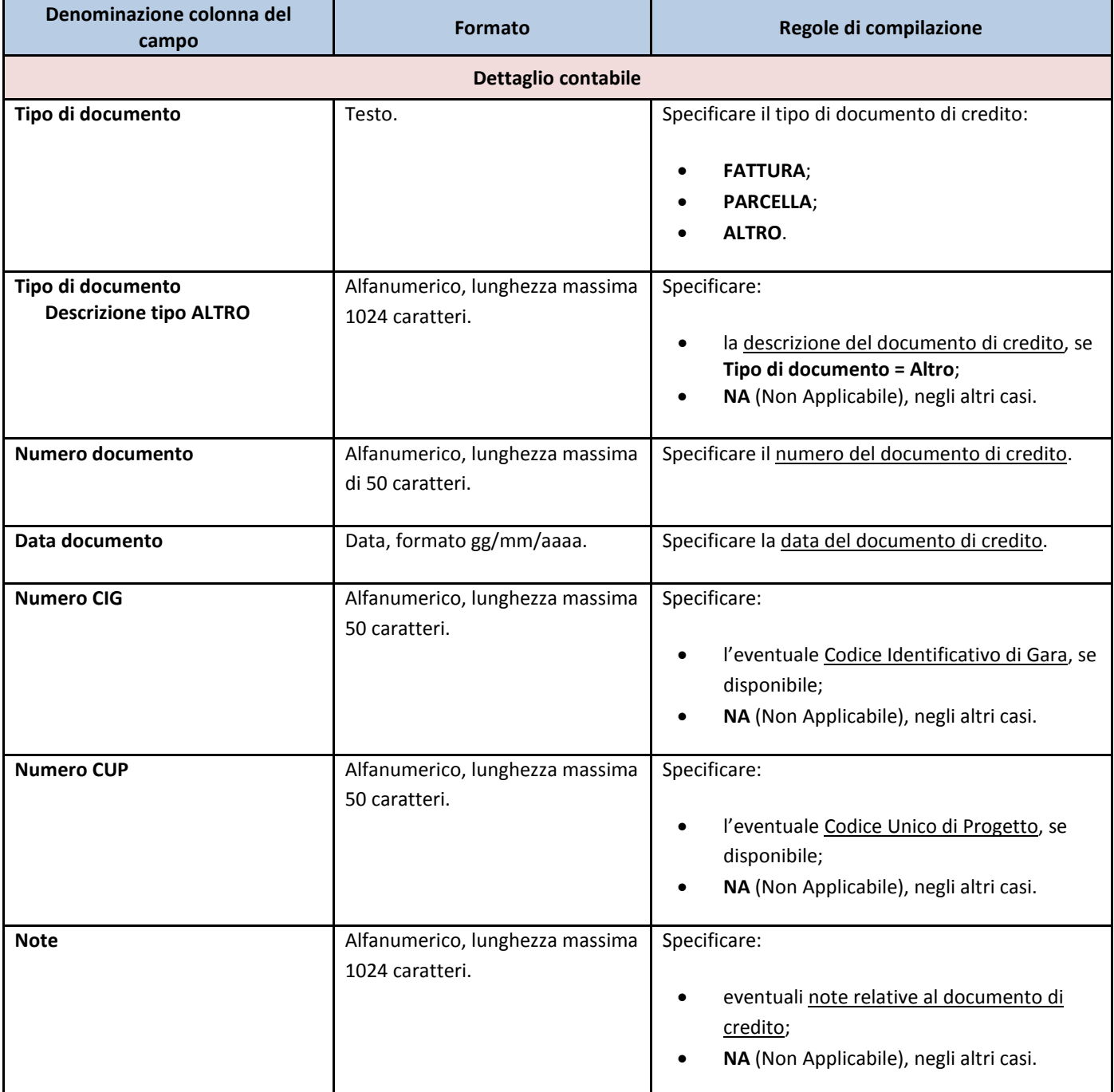